# HPSA - VPN SVP 6.2

Administrator's Guide

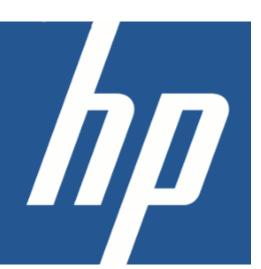

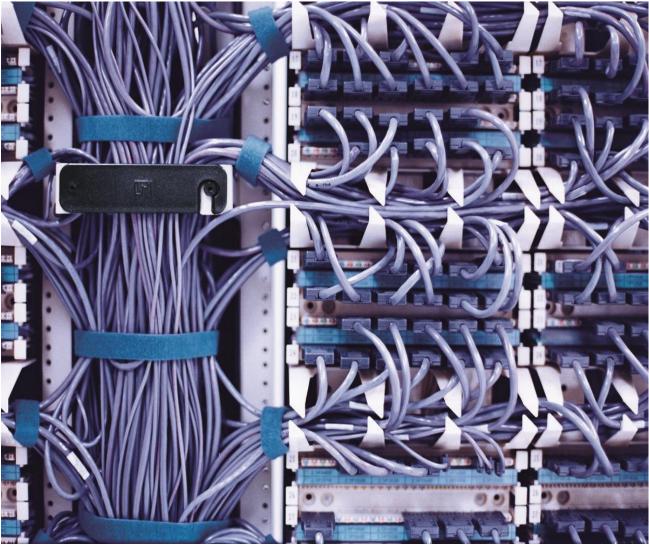

Reference number: p180-pd000202

Edition: Oct 2013

#### **Legal Notices**

#### Warranty

Hewlett-Packard makes no warranty of any kind with regard to this manual, including, but not limited to, the implied warranties of merchantability and fitness for a particular purpose. Hewlett-Packard shall not be held liable for errors contained herein or direct, indirect, special, incidental or consequential damages in connection with the furnishing, performance, or use of this material.

A copy of the specific warranty terms applicable to your Hewlett-Packard product can be obtained from your local Sales and Service Office.

#### **Restricted Rights Legend**

Use, duplication or disclosure by the U.S. Government is subject to restrictions as set forth in subparagraph (c)(1)(ii) of the Rights in Technical Data and Computer Software clause in DFARS 252.227-7013.

**Hewlett-Packard Company** 

United States of America

Rights for non-DOD U.S. Government Departments and Agencies are as set forth in FAR 52.227-19(c)(1,2).

#### **Copyright Notices**

©Copyright 2001-2013 Hewlett-Packard Development Company, L.P., all rights reserved.

No part of this document may be copied, reproduced, or translated to another language without the prior written consent of Hewlett-Packard Company. The information contained in this material is subject to change without notice.

#### **Trademark Notices**

Jboss is a registered trademark of Red Hat, Inc.

Linux is a U.S. registered trademark of Linus Torvalds

Oracle® and Java™ are registered trademarks of Oracle and/or its affiliates.

UNIX® is a registered trademark of the Open Group.

Windows® and MS Windows® are U.S. registered trademarks of Microsoft Corporation.

All other product names are the property of their respective trademark or service mark holders and are hereby acknowledged.

Printed in the DK

# Contents

| 1 | Introduction                                           |    |
|---|--------------------------------------------------------|----|
|   | 1-1 In This Guide                                      | 5  |
|   | 1-2 Audience                                           | 5  |
|   | 1-3 Software Versions                                  | 5  |
|   | 1-4 Manual Organization                                | 5  |
|   | 1-5 Install Location Descriptors                       |    |
|   | 1-6 References                                         |    |
|   |                                                        |    |
| 2 | Introduction to HP Service Activator VPN Solution Pack |    |
|   | 2-1 What is the VPN_SVP?                               |    |
|   | 2-2 Content of VPN_SVP                                 | 8  |
|   | 2-3 Services of VPN_SVP                                | 10 |
|   | 2-4 Activation Process of VPN_SVP                      | 13 |
|   | 2-4-1 CRM Portal                                       |    |
|   | 2-4-2 HPSA Portal                                      | 13 |
| 3 | Main GUIs of VPN_SVP                                   | 15 |
| • | 3-1 CRM Portal GUI                                     |    |
|   | 3-2 HPSA Portal GUI                                    |    |
|   |                                                        |    |
| 4 | Service Order Interface                                |    |
|   | 4-1 Introduction                                       | 20 |
|   | 4-2 Architecture                                       | 20 |
|   | 4-3 Service Request Messages                           | 22 |
|   | 4-4 Service Response Messages                          | 24 |
|   | 4-5 Responses Status/Finite Automaton                  | 27 |
|   | 4-6 Flow-through Activation                            | 29 |
| 5 | Configuration of Network and Network Elements          | 31 |
| 0 | 5-1 Provider network pre-configuration                 |    |
|   | 5-2 Configuration of adminVPN                          |    |
|   | 5-3 Managed L3 Site CE Activation                      |    |
|   | 5-3 Managed L3 Site CE Activation                      |    |
|   | 5-4 Managed GE Activation Process                      |    |
|   | 5-4-2 Establishing CE router at Customer Site          |    |
|   | 5-4-3 Pre-configure CE router                          |    |
|   | 5-4-4 Activate ČE router                               |    |
|   | 5-4-5 Managed CE Activation Process                    | 36 |
|   | 5-5 NE Password Encryption                             | 38 |
|   | 5-6 SSH as NE Management Protocol                      | 38 |
| 6 | Configuration of Inventory                             | 40 |
| U | 6-1 Initial Configuration of 'Parameters' View         |    |
|   | 6-1-1 SP Parameters                                    |    |
|   | 6-1-2 LSP Parameters                                   |    |
|   | 6-1-3 VPLS Parameters                                  |    |
|   | 6-1-4 VPWS Parameters                                  |    |
|   | 6-1-5 Layer 3 Parameters                               |    |
|   | 6-1-6 Service Multiplex Parameters                     |    |
|   | 6-1-7 Service mappings                                 |    |
|   | 6-1-8 Action templates6-1-9 Upload Templates           |    |
|   | 6-1-10 Backup Parameters                               |    |
|   | 6-2 Initial Configuration of 'Equipment' View          |    |
|   | 6-3 Network Upload                                     |    |
|   | U-J INGIWUIN UPIUAU                                    |    |

### Introduction

| 7  | Configuration of QoS                                                                 | 61 |
|----|--------------------------------------------------------------------------------------|----|
|    | 7-1 Overview                                                                         | 61 |
|    | 7-2 EXP Mappings                                                                     | 61 |
|    | 7-3 Traffic Classification                                                           | 62 |
|    | 7-4 QoS Profiles                                                                     | 64 |
|    | 7-5 Template Hooks                                                                   |    |
|    | 7-6 Multi-AS backbone QoS                                                            |    |
|    | 7-7 LSP Configuration                                                                |    |
|    |                                                                                      |    |
| 8  | Configuration of Roles                                                               |    |
|    | 8-1 Roles in HPSA                                                                    |    |
|    | 8-1-1 Roles and Inventory GUI                                                        |    |
|    | 8-1-2 Roles and Workflows                                                            |    |
|    | 8-2 Roles in CRM                                                                     | /6 |
| 9  | Backup Tool                                                                          | 77 |
| 10 | Integration with NNMi                                                                | 78 |
|    | 10-1 NNMi Integration Configuration                                                  | 79 |
|    | 10-1-1 HPSA mwfm.xml NNMRequestModule configuration                                  |    |
|    | 10-1-2 HPSA CRModel→Parameters NNMi configuration                                    |    |
|    | 10-1-3 SSH installation and configuration                                            |    |
|    | 10-1-4 NNMi Liaison plugin configuration                                             |    |
|    | 10-1-5 VPN_SVP CrossLaunch configuration                                             |    |
|    | 10-1-6 VPN_SVP→Parameters NNMi Queue configuration                                   |    |
|    | 10-2 Dataload                                                                        |    |
|    | 10-2-1 HPSA CRModel configuration of OSVersions, Element Types, Region and Locations |    |
|    | 10-2-2 HPSA mwfm.xml NNMiDataloadModule configuration                                |    |
|    | 10-2-3 Scope configuration                                                           |    |
|    | •                                                                                    |    |
| 11 | Integration with NA                                                                  |    |
|    | 11-1 NA Integration Configuration                                                    |    |
|    | 11-1-1 MWFM                                                                          |    |
|    | 11-1-2 CR Model Inventory Parameters                                                 |    |
|    | 11-1-3 NA Queue                                                                      |    |
|    | 11-2 Service Configuration Integrity                                                 |    |
|    | 11-2-1 NA Parent Group Name:                                                         |    |
|    | rr-z-z rauem reaumy mom rropenies me                                                 | 94 |

## 1 Introduction

## 1-1 In This Guide

This document is the Administrator's Guide to the HP Service Activator (HPSA) based VPN Solution Pack, which is a solution suite managing MPLS based VPN services, from order entry to activation in the network.

The objective of this guide is to offer assistance to the administrators that must configure and maintain the HP Service Activator VPN Solution Pack (VPN\_SVP) for the network service provisioning work.

The guide contains detailed information about:

- The components and structure of the HPSA VPN\_SVP
- The initial steps of network equipment configuration assumed completed before VPN service activations may take place
- The initial configuration of the VPN\_SVP itself before VPN service activations may take place
- The initial configuration of the VPN\_SVP for the integration with HP Network Node Manager (NNMi) and HP Network Automation (NA)
- This guide does not contain a full user's or operator's manual (See [USR])

## 1-2 Audience

The audience for this guide is:

- Systems Administrator or the installer of the VPN\_SVP
- Systems Integrator, using it as a resource for building a new solution or extending the existing solution.

The reader must understand the architecture, tools, and service delivery processes described in *HP Service Activator - Overview* and in *HP Service Activator - User* and the reader must in general be familiar with the HP Service Activator version 6.0.

In addition, the reader has a combination of some or all of the following:

- Has a basic knowledge of Network configuration tasks
- Has a basic knowledge of MPLS based VPN configurations and setup
- Has a detailed knowledge of the provider network topology

## 1-3 Software Versions

The software versions referred to in this document are:

- HP ServiceActivator version 6.2
- HP Service Activator Common Resource Model Solution CRModel V2-2-0
- VPN 6.2 MR (V62-1A) (referred to as VPN\_SVP).

# 1-4 Manual Organization

This guide contains the following chapters:

Chapter 2 Introduction to HP Service Activator VPN Solution Pack describes the structure of the VPN\_SVP solution, and its features.

Chapter 3 Main GUIs of VPN\_SVP describes the main operator interfaces of the CRM Portal and the HPSA server.

Chapter 4 Service Order Interface contains a description of the north-bound service request interface of the VPN\_SVP solution used by the CRM Portal or any other order portal.

Chapter 5 Configuration of Network provides detailed description on the expected level of preconfiguration of the provider network.

Chapter 6 Configuration of Inventory provides detailed instructions on how to configure the VPN\_SVP to make it ready for use.

Chapter 7 Configuration of QoS explains some details around the QoS features and the configuration process required to setup these before provisioning

Chapter 8 Configuration of Roles contains a description of the default association of operator Roles with Regions and the effect on different views and operations.

Chapter 9 Backup Tool contains an overview of the transfer protocol related configuration of the Backup Tool.

Chapter 10 Configuration of NNMi liaison provides detailed instruction on how to configure VPN\_SVP for the integration with HP NNMi.

Chapter 11 Configuration of NA liaison provides detailed instruction on how to configure VPN\_SVP for the integration with HP NA.

## 1-5 Install Location Descriptors

The following names are used to define install locations throughout this guide.

Table 1-1 Install Location Descriptors

| Descriptor                                                                                                    | What the Descriptor Represents                                                                                                    |  |  |
|----------------------------------------------------------------------------------------------------|----------------------------------------------------------------------------------------------------|--|--|
| \$ACTIVATOR_ETC                                                                                                    | The install location of specific Service Activator files.  The UNIX location is /etc/opt/OV/ServiceActivator  The Windows location is <install drive="">:\HP\OpenView\ServiceActivator\etc</install>              |  |  |
| \$JBOSS_DEPLOY                                                                                                    | The install location of the Service Activator J2EE components.  The UNIX location is  /opt/HP/jboss/standalone/deployments  The Windows location is <install drive="">:\HP\jboss\standalone\deployments</install> |  |  |
| \$SOLUTION  The install location of the VPN_SVP solution.  The UNIX location is: /opt/OV/ServiceActivator/solutions/SAVPN  The Windows location is: <install drive="">:\HP\OpenView\ServiceActivator\solution</install> |                                                                                                    |  |  |

# 1-6 References

#### **List of References**

| Reference    | Document Title                                                              | FileName                |
|--------------|-----------------------------------------------------------------------------|-------------------------|
| USR          | HPSA - VPN SVP 6.2 User's Guide UsersGuide.pdf*                             |                         |
| SDG          | HPSA - VPN SVP 6.2 Service Discovery Guide SDGuide.pdf*                     |                         |
| REL          | HPSA – VPN SVP 6.2 Release Notes                                            | ReleaseNotes.pdf*       |
| INTRO        | HP Service Activator User's and Administrator's Guide. Edition V62-1A       | HPSA-User.pdf**         |
| HPSA_INSTALL | HP Service Activator Installation Guide. Edition V62-1A                     | InstallationGuide.pdf** |
| PLUGIN       | HP Service Activator Developing Plug-Ins and Compound Tasks. Edition V62-1A | Plug-ins.pdf**          |
| INTEGRATE    | HP Service Activator System Integrator's Overview. Edition V62-1A           | Overview.pdf**          |
| NA_USR       | HP Network Automation User's Guide                                          | User_guide.pdf+         |

**NOTE1:** \* Documents available in the HPSA VPNSVP solution docs folder.

NOTE2: \*\* Documents available in the HP Service Activator docs folder.

NOTE3: \* Documents available in the HP Network Automation docs folder.

# 2 Introduction to HP Service Activator VPN Solution Pack

The HP Service Activator VPN Solution Pack (or VPN\_SVP) implements a multi vendor VPN provisioning solution which automates common repetitive task and which provides a convenient collection of tools to ease the daily work of a Service Provider.

## 2-1 What is the VPN\_SVP?

The VPN\_SVP software extends the value and benefits of the HP Service Activator framework.

The objective of the VPN\_SVP is to:

- Provide an easy-to-use platform for MPLS VPN provisioning and management which enhances the effectiveness of the provider's operations and lowers the risk of configuration errors and service outages
- Reduce time to deployment through pre-implemented workflows and configuration templates
- Facilitate integration with multi vendor network equipment as well as other support systems.
- Include MPLS VPN Service Management expertise, configuration recommendations and best practices
- Includes a pan-optic network management integration foundation, currently towards HP Network Node Manager (NNMi) and HP Network Automation (NA) for network discovery, data load, VPN service integrity checks and GUI cross-launch.
- Provide an operational foundation for a solution that can easily be customized and extended to map specific customer contexts
- Include a multi-vendor catalogue of solutions and components that constantly develop in line with new services

The VPN\_SVP normally requires some customization and extensions to provide the precise services and facilities requested by a particular customer. The flexibility and openness of the HPSA framework and of VPN\_SVP provides an ideal environment for customer specific modifications and extensions.

## 2-2 Content of VPN\_SVP

The VPN\_SVP contains several components in addition to the standard HPSA features to support the operational procedures of MPLS VPN Service Providers.

- A general service request/response interface (North Bound Interface, NBI) for integration with Order Management systems or other operations support systems.
- A simple CRM Portal GUI, which provides an easy-to-use interface for Customer Order related
  personnel to manage the Customer ordered services to be provisioned or activated in the
  Provider's network. Displays a summary of the states of the various services requested by
  various customers.
- An Inventory repository which maintains Service, Equipment and Configuration related objects and parameters
- An Inventory GUI which provides an easy-to-use Network Operator interface for viewing Services
  and their related resources as well as configuring and creating resources and parameters
  necessary for the Service Provider's operations.

- A set of device and vendor independent HPSA Workflows which implements the service creation, modifications and deletion operations on PE and CE devices
- A service agnostic set of device and vendor independent HPSA Workflows which implements creation of service attachments via an L2 switch based Access Network.
- A set of corresponding vendor, device and OS dependent activation templates, which
  implements the device specific configuration commands which are necessary for configuring the
  requested services and/or modifications and deletions.
- Role based GUIs and Workflows which allows association of views and operations to the role of the operator.
- NNM Liaison component that provides integration between the service fulfillment (HPSA) and service assurance (HP NNMi) products to provide service information into the assurance application and equipment and topology load into the fulfillment application.
- NA Liaison component that guarantees the service integrity between the network and the fulfillment application.
- Network interface upload tool that provides automatic creation of NE related inventory elements, such as ports, interfaces and controllers from information uploaded from the NE.
- A Service Discovery tool that allows VPN\_SVP to discover configured services from the network device configurations. This may be used to commence VPN\_SVP in an already running environment.
- A Work-order tool, which provides CE management via manual work orders. Work-orders are
  e.g. generated in cases where either the CE is not present in the network and connectivity
  cannot be established or the detailed configuration commands are not (yet) implemented in
  activation templates.
- A work-order distribution component that allows Work-orders to be automatically send by e.g. email to 3<sup>rd</sup>-party clients that are responsible for setting up managed CE devices, or to the contact person of the customer in case of an unmanaged CE device.
- A Reporting Tool that provides information about the services and resources managed by VPN\_SVP. This information augments the Inventory information view, in a way which is not readily available in the Inventory GUI.
- An Error/Diagnostic Handler that allows the operator to analyze, diagnose and possibly resubmit failed service requests. Supports resource retention or reselection as well as skip activation mode.
- A Delayed Activation component that allows requests that fails due to temporary connectivity problems between the NOC and the NEs to be retried automatically.
- An Interface Recovery tool, which allows the operator to move all existing services to an available replacement port in case a physical port e.g. burns out.
- An xml based Inventory importer/exporter tool which supports backup, data migration and data load of the complete Inventory database of VPN\_SVP.
- A generic configuration Backup tool which allows for manual and automatic periodic backup and restore of Network Element (PE and CE) configurations as well as audit compare function which helps in validation and verification of equipment configurations. Supports any transfer protocol that the vendor specific devices may support.
- The Audit tool of HPSA is used to store historic records (audit trails) in the database for each
  activation/modification performed on any NE. Combined with the Backup Tool this may be used
  to recover the complete configuration of a failed NE.

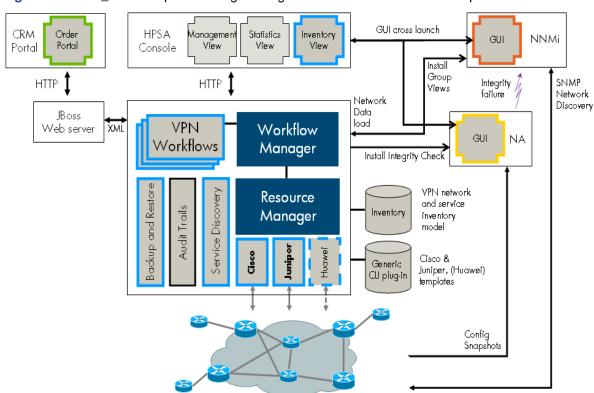

Figure 2-1 VPN\_SVP components augmenting HP Service Activator core component

## 2-3 Services of VPN\_SVP

The VPN\_SVP automates or simplifies the major part of the following service provisioning tasks:

- A simple CRM Portal and GUI, which provides an easy-to-use interface for Customer Order related personnel to request the services ordered by the Customer to be provisioned or activated in the Provider's network using the NBI of VPN\_SVP/HPSA.
- Creation and deletion of IPv4 or IPv6 based L3 VPN service.
   This activity does not induce any configuration of the NEs. The VPN object serves as a container for VPN wide attributes, default values and the site services. VPN topologies Fully-meshed and Hub & Spoke are supported.
- Layer 3 multicast is supported (PIM sparse and sparse-dense mode)
- Addition and removal of IPv4 or IPv6 Layer 3 VPN Site service. This includes allocation and reservation of the various Layer 3 VPN and Site specific resources and the configuration of the PE and optionally CE routers:
  - PE-CE connection routing protocol:
    - RIP
    - OSPF
    - eBGP
    - Static routes
  - QoS, and for a Managed CE optionally CE based QoS
    - Rate Limit (aggregated BW)
    - Up to 8 CoS, percentage allocation bandwidth
  - Classification based on:
    - DSCP
    - IPAddr, TCP/UDP port
  - Automatic addition of AdminVPN Spoke configuration of the PE VRF for Managed CEs

- Selection among Multiple PE-CE link address pools for the allocation of PE-CE connection addresses
- Address pool with /31 network mask are supported
- Encapsulation of attachment circuits. The following types are supported:
  - Serial: HDLC, PPP and Frame Relay including selection of DLCI
  - Ethernet: None or 802.1Q including selection of VLAN Id
- Creation and maintenance of IPv4 and IPv6 address pools that support IPv4 as well as IPv6 based L3 services.
- Protection configuration/multi-homing of Layer 3 Site services. This includes configuration of multiple (dual) attachment circuits connecting a Layer 3 Site CE to different PEs in the provider network. This requires that the PE-CE routing protocol is eBGP.
- Modification of Layer 3 Site services. This includes modification of the following Site specific (shared) parameters:
  - Connectivity Type (Full Mesh, Hub, Spoke)
  - Multicast (Rendezvous Point, Rate-limit, CoS)

and the following attachment circuit specific parameters:

- Add/Remove Static Routes
- Rate Limit (aggregated BW)
- QoS
- Join/Leave VPN. These operations allow a site to become a member of multiple VPNs. The VRF
  is modified to include the RC of the VPN to join. Likewise, Leave removes the associated RC.
  This may be used to implement e.g. extranet and Intranet access VPNs.
- Support the setup an construction of the providers network infra structure based on multiple AS numbers (multi-AS-backbone), and automates the creation and deletion of ASBR links across multiple AS when services are created/deleted.
- Configuring attachment of L3 services via a generic L2 switched Access Network component.
   Manages allocation and configuration of service specific Vlan ids (1:1 mapping) on access ports and adding these to the trunk ports in the access network.
- Provides optionally addition of VRRP configuration for L3 services that are attached via L2 access network to multiple PE routers to provide a standard based PE router redundancy features.
- Creation and Deletion of Layer 2 VPN service (Virtual Private LAN Service or VPLS). This
  activity does not induce any configuration of the NEs. The VPN object serves as a container for
  VPN wide attributes, default values and the site services.
- Addition and removal of Layer 2 VPN Site service. This includes allocation and reservation of the various Layer 2 and Site specific resources. Both explicit mesh configuration mode and BGP auto-discovery modes are supported
  - The following UNI Types are supported:
    - Ethernet Port
    - Ethernet PortVlan
  - QoS includes:
    - Rate limit
    - Up to 8 CoS
    - Classification based on 802.1Q p-bits
- Modification of Layer 2 Site services. This includes:
  - Rate Limit (aggregated BW)
  - QoS
- Creation and deletion of Layer 2 VPWS (point-to-point) services of Port, Port-VLAN, Frame Relay and PPP types. The following combinations of UNI types are supported:
  - Eth Port ← Eth Port

- Eth PortVlan → Eth PortVlan, FR, PPP
- FR↔Eth PortVlan, FR, PPP
- PPP↔Eth PortVlan, FR, PPP
- QoS includes:
  - Rate Limit
  - CoS (1 out of 8)
- Modification of Layer 2 VPWS services. This includes:
  - Rate Limit
- Configuring attachments of L2 services via a generic L2 switched Access Network component.
   Manages allocation and configuration of service specific Vlan ids (1:1 mapping) on access ports and adding these to the trunk ports in the access network.
- Supports Region specific Vlan id and DLCI allocation schemes
- Allows addition of multiple service types to an existing Site service (service multiplexing). If a
  site's existing attachment type is Vlan based (and not port based) multiple services may be
  associated a single site. This includes a configurable mix of L3 and L2 services according to
  vendor card type specific capabilities.
- Timed activation of Layer 2 VPLS, Layer 2 P2P VPWS and Layer 3 VPN Site operations such as creation and modification. The Schedule specification may include:
  - Start Time: The time when the requested services is to be activated
  - o End Time: The (optional) time when the service is to be de-activated
  - Recurrence: Daily | Weekly | Monthly. Only modify Rate limit is currently supported as recurrent.
- Disabling/Enabling of Services. This allows a Site service or a complete VPN service to be stopped without releasing any allocated resources. Hence, these services may easily be reenabled.
- Service Integrated LSP feature. This enables enhanced treatment of MPLS cross-core data
  according to the customer/ingress data classification. This strategic Traffic Engineering
  component builds a mesh of LSPs between the PE routers hosting VPN sites. The LSPs may be
  automatically as well as manually created, modified and/or deleted according to the requirement
  and topology of the site services. This feature is currently only supported on Juniper PE devices.
- Generic failure, retry and diagnostic management. This includes a common interface from where access to specific service provisioning information is made available:
  - Request message, activation dialog, device communication log
  - Option to re-try with our without resource retention or to fail the service request.
  - Temporary connectivity failures to the provider's network infra-structure (e.g. NEs) are retried automatically by the delayed activation component.
- Service recovery due to equipment failures. This includes an automated interface recovery tool, which allows the operator to migrate all services configured on a specific port is to a selected replacement port.
- Service Discovery from network element configurations. Analyzes the configuration files of the NEs and discovers the configured L3 services (Cisco or Juniper devices). This information may be reconciled by the operator before committing these into Inventory. For more information, see [SDG].
- NNM Liaison component that provides integration between the service fulfillment (HPSA) and service assurance (HP NNMi) products to provide service information into the assurance application and equipment and topology load into the fulfillment application.
- NA Liaison component that guarantees the service integrity between the network and the fulfillment application.
- In relation the MEF's (Metro Ethernet Forum's) Carrier Ethernet service specification, the VPN SVP implements the services as indicated in Table 2-1 below

Table 2-1 MEF Service Types

| MEF Service Type | Port-based | Vlan-based |          | VPN_SVP solution service name |
|------------------|------------|------------|----------|-------------------------------|
| E-LAN            | EP-LAN √   | EVP-LAN    | 1        | L2VPN (VPLS)                  |
| E-Line           | EPL √      | EVPL       | <b>√</b> | L2VPWS                        |
| E-Tree           | EP-Tree ÷  | EVP-Tree   | ÷        | Not yet supported             |

## 2-4 Activation Process of VPN SVP

The VPN\_SVP is structured around two web portals as illustrated in the **Figure 2-2** below. Each portal maintains its own process but the two are interrelated to each other via the exchange of service request and response messages via the NBI.

### 2-4-1 CRM Portal

It is assumed that the operators of the CRM portal (or some other Order Management System) may be personnel different than the operators of the HPSA Portal. The CRM operators do not need any detailed knowledge about the network infrastructure and technologies but must design the customer related aspects of the services.

In the CRM Portal, the customer related aspects of the service activation process is maintained, i.e. creating, updating and possibly deleting customer records as well as advanced search facilities to locate a specific customer record among many.

The service life cycle is managed via the CRM portal. This includes associating services to the customer, assigning service specific parameters based on the customer's requirements and submitting the completed service orders for activation by Service Activator.

The services that have been associated customers may further be managed from the CRM Portal by modification requests and eventually the services may be removed as well.

The state of the (optionally scheduled) service activation requests submitted to Service Activator is received from HPSA and maintained in the service views of the CRM Portal.

### 2-4-2 HPSA Portal

The HPSA portal operator must know the details of the provider network infrastructure and the technologies available, as in the Service Activator (HPSA) Portal the more resource facing aspects of the process is maintained. This includes allocation of network resources, e.g. devices and interfaces, by the network operator and e.g. automatic allocation of IP addresses and optionally Vlan ids.

Initially, the received service requests (orders) will automatically be validated in the HPSA to assure that the request is not contradicting constraints on existing service types, etc.

The initial creation of a site service may require the network operator to select the attachment point of the service, i.e. the router/switch and interface that the customer's site gets connected to. This is requested via an interaction form (AskFor) that automatically pops-up when required.

Optionally, the request may be of Flow-through type where the Order Management System specifies the required attachment point of the service and includes this in the request message. In Flow-through Activation (FTA) mode no interactions are required at activation time on VPN SVP/HPSA.

But often a received service request will anyway not require any interaction from network operators and will execute as a flow-through process on HPSA, e.g. when it is a modification of an existing service or any other operation that re-uses the already assigned resources.

For any operation, the progress and status will (optionally) be reported back to the CRM Portal (or some other north-bound Order Management System) to keep its state synchronized as mentioned above.

In cases of service activation failures, non-FTA requests may first be analyzed and diagnosed via the HPSA Portal's generic Error-Handler feature. This provides access to some of the information that is otherwise difficult to collect like a trace of the actual device dialog. Other information valuable for the diagnostic process is available via the standard HPSA GUIs. If the cause may be identified and even repaired, the request may be re-submitted from HPSA Portal. Otherwise, the request may be failed, optionally annotated with an operator entered description, and the responsibility of the process returns to the CRM Portal.

Figure 2-2 High-level architecture of VPN\_SVP and the activation process.

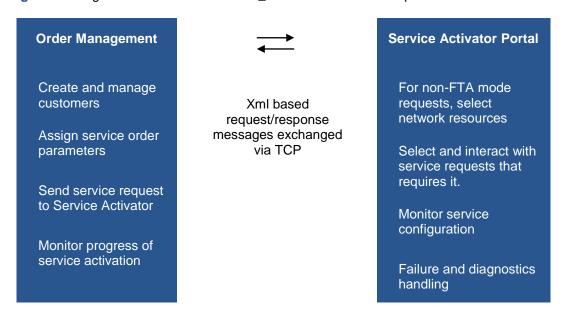

Failed FTA requests will return control to the Order Management System without interactions with the HPSA Portal's generic Error-Handler feature.

**NOTE:** Throughout this guide, example values naming services and other parameters like regions and locations are used in the description of the operational procedures. These values are of course just examples and the actual value you must enter depends on your local configuration and procedures.

# 3 Main GUIs of VPN\_SVP

## 3-1 CRM Portal GUI

The simple CRM Portal GUI for Customer Order provides an easy-to-use interface to request the services ordered by the Customer to be provisioned or activated in the Provider's network. This component is optional and could be substituted by e.g. an existing Provider Order Management system.

The CRM/Order Management system is responsible for allocation of unique customer and service ids and for requesting the activation of services by sending xml based service requests to the HPSA server. These requests must adhere to the message dtd defined by the VPN\_SVP (see section 4-3).

In the main CRM Portal GUI, list of existing customers can be viewed, as shown in **Figure 3-1**. The 'Jobs' column gives a summary of the states of various service requests requested by the customer, represented by 'Company Name'.

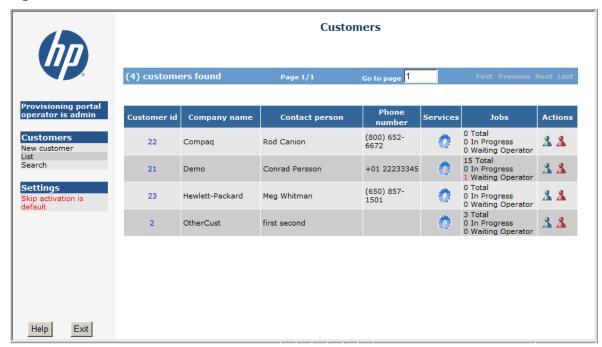

Figure 3-1 CRM List Customers

Detailed list of various services and their state, for a specific customer can be viewed by clicking on the 'Services' icon. See **Figure 3-2**.

**Customer Services** \$ 5 Contact person E-mail addre laver2-VPW Settings Existing services (15) Туре 09/03/2012  $\mathbf{Q} \times \mathbf{Z}$ 1040 DemoL3VPN Ok layer3-VPN layer3-Site ▼ 1041 L3Site-1 PE Ok Q Site 09/03/2012 ± 1044 L3Site-Head Q PE Ok Site 09/03/2012 □ 1046 L3Site-2 PE Ok 09/03/2012 Site Waiting Operato 1049 DemoMetroEthernet layer2-VPN 09/03/2012 layer2-Site ▼ ☐ 1050 L2Site-1 Ok Site 09/03/2012 Q 1051 -PE Ok 09/03/2012 XZ layer2-Attachment 1052 DemoP2P Ok layer2-VPWS 09/03/2012  $\mathbf{Q} \times \mathbf{Z}$ 1053 aEnd Ok Site 09/03/2012 Help Exit 1055 zEnd Ok Site 09/03/2012

Figure 3-2 The CRM Portal GUI. VPNs and some associated Sites are being or have been created.

The CRM authentication mechanism is very primitive out-of-the-box. There is basically no check on the password supplied, only that some string is entered. To enhance the authentication mechanism, some more advanced authentication module must be implemented and the CRM portal must be regenerated using the required mechanism.

The CRM Portal is role based and provides three roles of interactions.

- A user with Operator role may perform the following tasks:
- Creation/deletion of a customer
- Creation/deletion of customer's L3 VPN, L2 VPLS and L2 VPWS services, addition/removal of VPN/VPLS/VPWS Sites and modification of specific VPN and Site parameters
- Timed creation and deletion of VPN Site and VPWS services, timed VPN Site modification
- Browsing of services' information
- Re-issuing of failed requests.
- A user with role Admin can perform the above tasks plus enable 'skip activation' mode which may be used for debug and repair.

**NOTE:** Unless you are absolutely sure about what you are doing, don't manipulate 'skip activation' mode on a production system!

All other users will be assigned the role Guest and may only view the above information

NOTE: See more about configuration of CRM portal roles in section 8-2 below.

## 3-2 HPSA Portal GUI

The HPSA Portal consists of the standard HPSA GUI and VPN\_SVP specific extensions. The HPSA Portal is the main GUI of the network operators.

The Jobs view of the standard HPSA GUI represents one of the two main views used by the network operator, see **Figure 3-3**.

Figure 3-3 HPSA Portal Jobs View. A non-FTA job is currently awaiting network operator interaction.

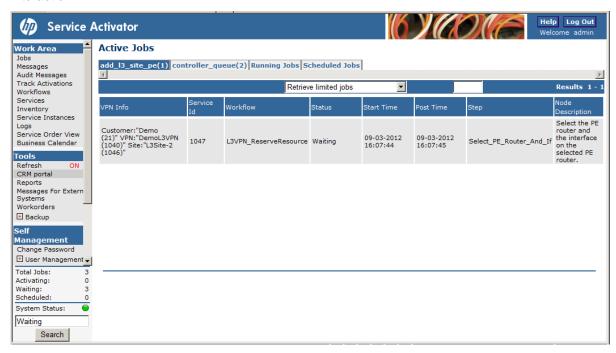

The service requests received from the CRM Portal may be of two types with respect to network operator interactions, Flow-through or Interactive Activation mode:

Flow-through Activation (FTA) mode

When operating in FTA mode, the assignment of network resources such as edge device, and interfaces for the services and their encapsulation and related connectivity properties, must be included in the received request messages. This allows the following service requests to proceed without interactions by the network operators:

Creation of VPN Site Attachments.

Several types of requests are by nature Flow-through and do not need any further information to be provided by the network operator to complete irrespective of the Activation mode. These jobs will only shortly be visible in the Jobs list and not allow any interaction. These include:

- Creation/Deletion of VPNs
- Creation/Deletion of VPN Sites.
- Modifications of existing services attachments
- Enabling/disabling of services
- Removal of existing services
- Interactive Activation mode (non-FTA)

When operating in non-FTA mode not all information may be determined from the request message or automatically by the VPN\_SVP and some requests may therefore require the network operator to supply the additional required information. These include:

Addition of new VPN Site Attachment services.

The network Operator has to select which PE router and interface the service should be attached to among the possible resources, and possibly the encapsulation type and related parameters of the selected interface and attachment type.

Setup CE

 $\bigcirc$ 

When provisioning a managed CE, the initial configuration of the CE to obtain connectivity to the Provider network has to be specified. In FTA-mode the CE router must exist in the HPSA VPN Inventory before provisioning.

Confirmation of the continuation of the activation process

Some activation types require the explicit confirmation of the network operator to continue. These include:

- Usage of BGP's prefix limit beyond it's default value
- Confirmation of continuing with the de-activation of a scheduled modify rate-limit request.

A Managed CE router may require some process external to the VPN\_SVP to become deployed and available at the Customer's premises. The VPN\_SVP generates a Work-order based on the information collected during the SetupCE process and which contains the information relevant for this external deployment process.

When the Managed CE router is present at the Customer's premises, preconfigured according to the Work-order and ready for activation, this state is assumed to be known by the Order Management personnel. The Order Management system must submit the final Activate CE router request at this point to complete the activation of a Managed CE service.

The responsibility of the network operator when activating non-FTA requests is mainly to assign network resources such as edge devices, and interfaces for the services and to specify their encapsulation and related connectivity properties. Therefore, a network operator is required to have a detailed knowledge of the provider network and its resources.

The Jobs view allow for the interactions with the pending jobs, so the network operator may select edge devices and interfaces for the attachment of services.

Additional HPSA left-pane GUI components are augmented by the VPN\_SVP. These GUIs are used for:

- Instantiation of the CRM Portal
- Report generation
- Display of messages queued for distribution to external system
- Display of manual work-orders used for the pre-configuration of CE routers
- Management of router configuration Back and Restore

The standard HPSA GUIs are used for display and searches of audit trails, display of messages, logs, etc., and are available from the HPSA Main view.

The Inventory viewer of the HPSA is the other main GUI used by the network operator. It provides two main types of views, class views and the instance views. The views available are made specifically for a solution. The class views are mainly used to specify advanced searches in the inventory database and will not be described further in this guide.

In the following the instance views available in the inventory GUI of the VPN\_SVP (SAVPN) solution are described. These instance views provides an easy interface for the network operator to inspect services and their associated properties and allocated resources.

The views have been divided into 3 main views (or presentation trees) (see Figure 3-4 below):

SAVPN/Services

Displays the Customers and their associated services such as VPNs and their Sites, and the resources associated the services. As this view represents the activated services, only limited modification capabilities of these entries are allowed.

SAVPN/Equipment

This view contains the network resources such as PEs and CEs and their Interfaces, divided into Regions, AS and Networks. This view allows extensive addition and modification of network resources and provides upload capabilities to automatically populate the Inventory with the interfaces of e.g. a newly added NE.

**NOTE:** If NNMi liaison is configured and enabled, the dataload functionality automatically populates the network resources into the VPN\_SVP SAVPN/Equipment inventory. See section 1-1 for more details.

SAVPN/Parameters

This view contains the configured parameters and resources, such as Regions, IP address pools, QoS profiles, etc. which are necessary for successful provisioning of services. It is via this section that most of the (pre-) configuration of VPN\_SVP takes place.

Certain operations related to the equipment resources are done by the network operator interacting directly with the Inventory views:

Creation of Channelized interfaces

The network operator has to select the Time Slots and framing parameters when the need to create new interfaces from the available controllers arises

Creation of Bundled interfaces

The network operator has to select the individual interfaces to be bundled (aggregated) into a virtual interface.

In addition to the three views described above, a 4<sup>th</sup> view, SAVPN/ServiceUpload is available. This view is used in connection with the Service Discovery tool as described in [*SDG*].

Figure 3-4 The VPN\_SVP Inventory GUI, with Services tree and an L3 Site selected

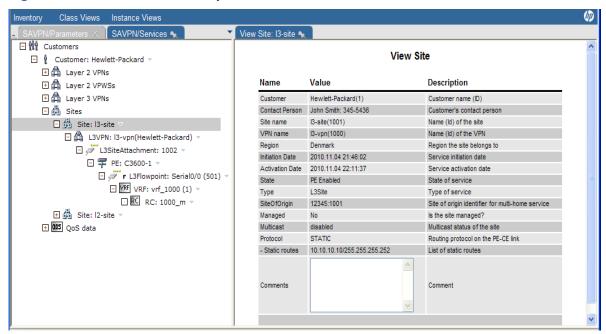

## 4 Service Order Interface

This section contains information about the HPSA based north-bound interface used to request service activation from external system (e.g. the CRM Portal) and the response that's optionally communicated back to the requestor.

### 4-1 Introduction

The VPN\_SVP is a complex solution supporting many types of service requests and options. These services represent the atomic operations of the VPN\_SVP and most of these are exposed via the North-bound Interface (NBI) to a northbound system, which may use some or all of these according to their need and capabilities.

The North-bound interface (NBI) of the VPN\_SVP is used by the CRM-portal, but also allows different other system to interface to the VPN\_SVP to satisfy a number of varying fulfillment architectures.

The NBI provides flexibility with respect to the contents of the request messages to e.g. accommodate flow-through activation (FTA) where additional information supplied by the northbound system allows automatic execution of the request without further operator interactions.

It is currently based on a simple 2-way TCP connection interface on which XML messages are exchanged. The request messages contain the service parameters required to identify the service type and the operation on that service. The response messages contain information about the progress and status of these requests. These messages are validated by a simple DTD specification.

The NBI implementation is robust and provides relevant and easy to understand diagnostic information feedback in case of issues with the received request messages.

Support for multiple, simultaneous NB system is not currently considered. Support for this is assumed achievable within a limited delivery project, by configuring multiple listener modules and implementing minor modifications to identify the interface to use. This has not been analyzed further

### 4-2 Architecture

Figure 4-1 NBI Architecture

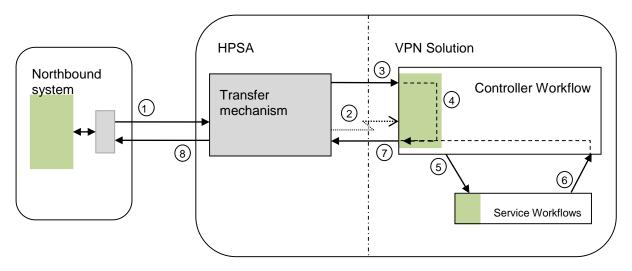

The northbound system produces the service request message that is required and supported by the HPSA application (VPN SVP).

The components dependent upon the service request message structure are illustrated in green color in **Figure 4-1** NBI Architecture.

When the request message has been constructed it is submitted for transfer to HPSA using the transfer mechanism supported. The transfer of the request message from the northbound system to HPSA is indicated by the circled 1 in the above figure. The northbound system is the client and the HPSA system is the server. The component responsible for further encapsulation and transfer to the HPSA is illustrated using grey color.

In the current CRM system, the production of the request messages is done based on pre-defined XSLT files that are transformed into the proper XML format and the currently supported transfer mechanism is a raw TCP transport. An easy and standard technique in the Web/XML technology space.

The server side of the transfer mechanism on HPSA receives the message. Currently the HPSA module 'TCP Socket Listener' accepts the message on a configurable server port that must be known/used by the client. The listener may adapt the received message slightly according to module specific configuration. E.g. a proper DTD and root tag are being added to the received message.

The TCP Socket Listener is configured to persist the received messages in the DB and to invoke the Controller workflow upon reception of a message (circle 2).

When the Controller workflow is started, the information about the received message is passed in a pre-defined case-packet variable, message\_url. This information is used by the Controller workflow to fetch the received request message from the db (circle 3).

The Controller workflow implements a basic syntax validation of the received request message and instantiates then a more extensive Validate Request WF.

The identified specific service workflow is then invoked (circle 5) and the received request message is passed to the service specific workflow which implements more service specific validation of parameters in the request before proceeding with the requested operations.

The response messages consist of one or more messages updating the processing state of the received request. The first response is generated by the Controller workflow when the request has been received and validated/interpreted correctly (circle 4).

Further responses depend upon the completion of the service specific workflow which will generate and pass back the status of the requested operations to the Controller workflow (circle 6).

The response messages are generated and formatted according to the specific response format and submitted for transmission by the Transfer mechanism (circle 7). The Transfer mechanism only encapsulates the message with the required protocol specific headers and sends the message to the (possibly preconfigured) destination, i.e. the North-bound system (circle 8).

In the current version, the TCP Socket Sender module is used as Transfer mechanism and is used in fault\_tolerant\_mode where the response message is kept in the db until it is sent successfully (not illustrated above).

The approach taken includes the following advantages:

- Maintains a clear separation between the NBI implemented by the HPSA core components and the solution specific requirements of the VPN\_SVP.
- The grey components represent generically some transfer mechanism including its specific encapsulation features, encodings, protocol options, etc. that are not affecting the application specific (i.e. VPN SVP specific) request and response message formats.
- The green components are generically representing the application specific message request/response formats that are not dependent upon nor affecting the chosen transfer mechanism. These request/response messages represent the atomic operations of the VPN\_SVP exposed to any northbound system.
- The internal interface between the transfer mechanism and the solution is basically independent of the transfer mechanism. I.e. the transfer mechanism invokes the Controller workflow upon reception of a request message and supplies the information required for the Controller workflow to fetch the received message. The details may possibly vary a little but this basic principle is assumed valid for any transfer mechanism.

- The mechanisms available to handle message transfer failures and flow-control issues are very
  important. Basically, the transfer mechanism must implement such features so, e.g. extreme
  arrival rates of requests messages can be handled by e.g. back-pressure mechanisms or e.g.
  failure of response messages transfer may be recovered.
- The Controller workflow implements a basic syntax validation of the received request message.
   The service specific workflows implement a more complete a service specific validation of the received request message.
- These validations are made to be robust and handle possibly less compliant messages submitted to the solution with proper responses.

## 4-3 Service Request Messages

This section describes in detail the request messages that the VPN\_SVP supports. The general structure used to request activation, modification or deletion of services is xml based as illustrated in Figure 4-4 below.

Figure 4-2 General Request message structure

The msg\_id attribute allows the NB system to uniquely mark the request message and it is assumed by the VPN\_SVP, that if multiple messages are received with identical msg\_id's these messages represents copies/re-transmissions of the same request and only one will be processed and the additional will be ignored.

As an example, see the request for creating a VPN Site illustrated in Figure 4-5 below.

Figure 4-3 Example service request message as received from an order portal by HPSA

```
<msg msg_id="67">
  <header>
    <Service_request Response="true" Hode="default">
      <Service id>1050</Service id>
      <Activation name>create</Activation name>
      <Service_name>Site</Service_name>
    </Service_request>
  </header>
    <Service Service id="1050">
      <UPNSite>
        <Site name>L2Site-1</Site name>
        <Site contact>Conrad Persson: +01 22233345</Site contact>
        <Site region>Denmark</Site region>
        <Customer_id>21</Customer_id>
      </UPNSite>
    </service>
  </body>
</msq>
```

The <header> contains the <Service\_request> element which again contains the <Activation\_name> and <Service\_name> elements. The Controller workflow uses this information to identify the service specific workflow which should handle the received request.

In the inventory GUI → Parameters view, the table 'Service mappings' is used to configure the mapping between <Service\_request> parameters and the Workflows that is to be instantiated.

The identified workflow is initiated as a child workflow and the request message passed along. The service specific child workflow will primarily use the parameters included in the <body> part of the request message to control the activation process.

If some customer specific changes are required to the request messages, e.g. addition of some extra parameters, the message.dtd file (\$ACTIVATOR\_ETC/config/message.dtd) must be updated accordingly (and also the workflows which would need this extra information). Figure 4-4 below illustrates the top level structure of the message.dtd of request messages. For full details, please inspect the message.dtd file directly.

Figure 4-4 Top level elements of message.dtd

```
A request message consists of a header and a body. The header contains the elements necessary to identify the workflow which implements the requested service. The body contains service specific parameters necessary to activate the service. The Service_schedule element is optional.

- msg_id: Unique identifier of the request message that must be included in the optional response.

May be useful for the requestor to identify the responses of multiple outstanding requests.
<!ELEMENT msg (header, body)>
<!ATTLIST msa
   msq id CDATA #REQUIRED
<!ELEMENT header (Service_request, Service_schedule?)>
  A service request consists of a Service_Id, an operation (Activation_name) and a target (Service_name).

- Service_id: The requestor's unique identifier, (must be integer for L3 services).

- Service_name: L3UPN | L2UPN | L2UPWS | Site | L3SiteAttachment | L2SiteAttachment | L2UPWSSiteAttachment | Activation_name: create | delete | add | remove | join | leave | modify_QoS | modify_StaticRoutes |

modify_AdminState | modify_UPNTopology | modify_ConnectivityType | modify_Multicast |

- Response: This element indicates whether the NB system wants request responses or not (silent operation).

- Mode: Controls the activation mode. In skip_activation mode, the HPSA will return successfully from
   Activate nodes without actually connecting to the network elements which it will do in activate mode.

In default mode, it is controlled by the UPN solution configuration in HPSA.

- FTA: True: the request will be processed as Flow-through. May require TP information included in request.
<!ELEMENT Service_request (Service_id, Activation_name, Service_name)>
<!ATTLIST Service_request</pre>
   Response (true | false) #REQUIRED

Mode (activate | skip_activation | default) #REQUIRED
   FTA (true | false) #REQUIRED
<!--
   The Service_schedule allows the specification of the services as timed. It may be a simple specification
   of a Start time and/or optionally End time, or it may be a more full periodic/recurrent schedule.

Recurrent schedules support a StartTime, EndTime (i.e. basically a duration) and a Recurrency interval.
   Not all services are currently supported as timed service:
   Scheduled:
       add: L3SiteAttachment, L2SiteAttachment, L2UPWSAttachment
modify_QoS: L3SiteAttachment, L2SiteAttachment, L2UPWSAttachment
       {\tt modify\_QoS:\ L3SiteAttachment,\ L2SiteAttachment,\ L2VPWSAttachment}
   - StartTime: The time when the requested services is to be activated - EndTime: The (optional) time when the service is de-activated
       Recurrency: Daily | Weekly | Monthly.
<!ELEMENT Service_schedule ((StartTime, EndTime, Recurrency) | (StartTime, EndTime?))>
<!ELEMENT Recurrency EMPTY>
C!ATTLIST Recurrency
   Repeat CDATA #REQUIRED
   Until CDATA #REQUIRED
<!-
   The request message body consists of one or more service elements. Multiple service elements is currently
   only used/supported by point-2-point UPWS.
<!ELEMENT body (Service)+>
<!ELEMENT Service (UPN | UPNSite | SiteAttachment)>
```

## 4-4 Service Response Messages

It may be noted in **Figure 4-4** above, that a Response attribute is available in the request message structure. This attribute may be used by the NB system to enable (true) or disable (false) the generation of response messages from HPSA server to be send back to the NB system.

If the CRM portal supplied with the VPN\_SVP is used, this attribute should always be 'true'. If another NB system is used, it is strongly recommended to always request responses to allow the NB system and the HPSA server to stay synchronized with respect to the state of the requested services.

The structure of the Response messages are defined by the xsl template illustrated in Figure 4-5 below and may be found in \$SOLUTION/etc/template files/Common/NB Response.xsl.

Figure 4-5 The generic structure of response messages send to the NB system.

```
<xsl:param name="message id" />
<xsl:param name="SERVICE_ID" />
<xsl:param name="minor_code" />
<xsl:param name="major_code" />
<xsl:param name="major_description" />
<xsl:param name="minor_description" />
<xsl:template match="/">
   <resp_msg msg_id="{$message_id}">
      <header>
         ⟨Service response⟩
            <Service_id>
               <xsl:value-of select="$SERVICE ID" />
            </Service_id>
         </Service_response>
      </header>
      <body>
         <Response>
                <code><xsl:value-of select="$major_code" /></code>
               <description><xsl:value-of select="$major_description" /></description>
            </major_code>
            <minor code>
               <code><xsl:value-of select="$minor code" /></code>
                <description><xsl:value-of select="$minor_description" /></description>
            </minor_code>
         </Response>
      </bodu>
   </resp_msg>
</r>
```

The purpose of the response messages is to provide feedback to the NB system about the progress and status of the submitted service request. In normal/successful cases the responses contain basically just the OK reception and following that the OK completion of the request processing. In unsuccessful cases, the response messages contains information about the cause of the failure to provide diagnostic value to the NB system in case it has submitted a service request message that is not fully compliant with the NBI.

The response information is provided as code points (major/minor codes) and descriptive text that in failure cases provides more human readable details about the cause of the failure (see **Figure 4-5**). The six parameters are substituted at run-time with their actual values when the xml response message is created.

- The msg\_id attribute is provided by the NB system in the request message and allows the VPN\_SVP to detect duplicates of the request and allows the NB system to associate the received responses with a particular request message.
- The Service\_id is provided by the NB system and is assumed to represent a persistent identification of the service. In the response messages this allows the NB system to associate the progress and status of the request service activation.

- The Major/minor codes are provided as machine-readable code points that specify the high-level status (major code) as well as more detailed information (minor code). See Table 4-1 Overview of the Response Major Codes and Description and Table 4-2 below for more information.
- The Descriptions (major/minor) provide human readable information detailing e.g. the cause of rejections the received requests or failures occurring during the activation process.

The <major\_code> element may take the following code values listed in Table 4-1 below. These major codes may be used to drive a NB state automaton as described in section 4-5 below.

Table 4-1 Overview of the Response Major Codes and Description

| Major code | Description                       |  |
|------------|-----------------------------------|--|
| 200        | Service successfully activated    |  |
| 201        | Service partially activated       |  |
| 300        | Request accepted                  |  |
| 301        | Operator interaction required     |  |
| 302        | Operator interaction completed    |  |
| 303        | Waiting for start activation time |  |
| 304        | Waiting for end activation time   |  |
| 305        | Scheduled activation time reached |  |
| 306        | Service error handling            |  |
| 307        | Service temporarily failed        |  |
| 400        | Bad request, syntax error         |  |
| 401        | Invalid request                   |  |
| 500        | Internal error                    |  |
| 501        | Activation failed                 |  |

To further add diagnostic value to the major response codes, the minor codes and their descriptions identify more accurately the cause of the response. Some examples of minor code and their associated description are illustrated in Table 4-2 below. For complete details inspect \$SOLUTION/etc/config/error\_code\_bundle/minorcodes/SAVPNMinorErrorCodes.pr operties.

Table 4-2 Overview of the some Response Minor Codes and Description

| Minor code                                                                                                    | Description                                                                                                    |  |
|----------------------------------------------------------------------------------------------------|----------------------------------------------------------------------------------------------------|--|
| 210                                                                                                    | Service: {0} successfully configured                                                                                                    |  |
| 211 {0},{1},{2},{3}                                                                                                    |                                                                                                    |  |
| 212                                                                                                    | Service: {0} has been successfully scheduled                                                                                                    |  |
| 213                                                                                                    | Service: {0} {1} was partially configured.                                                                                                    |  |
| 214                                                                                                    | Service: {0} successfully configured. Connectivity between Autonomous Systems is not supported for L2 services.                                                                     |  |
| 215 Service: {0} successfully configured. VRRP is not supported for {1} when Access/Agg Switch is connected to Cisco PE(s). |                                                                                                    |  |
| 311 Service Id:{0} Request received and generic and service specific validations are p                                      |                                                                                                    |  |
| 410 Invalid time format: {0}:{1} - Expected format {2}                                                                      |                                                                                                    |  |
| 411 {0}:{1} cannot be before {2}:{3}                                                                                        |                                                                                                    |  |
| 412 Invalid value for Repeat:{0} - Expected value "daily", "weekly" ,"monthly"                                              |                                                                                                    |  |
| 413 Recurrent/Periodic order is not supported for this activation: {0}                                                      |                                                                                                    |  |
| 414 Start Time: {0} /End Time: {1} /Until Time: {2} cannot be null for a Recurrent/Peri                                     |                                                                                                    |  |
| 415                                                                                                    | {0}: {1} Not Supported                                                                                                    |  |
| 416                                                                                                    | {0}: {1} Not unique                                                                                                    |  |
| 417                                                                                                    | Special characters are not allowed in {0}: {1}                                                                                                    |  |
| 420                                                                                                    | Customer name cannot be null                                                                                                    |  |
| 421                                                                                                    | Service Id: {0} - Site Id: {1} cannot be shared due to restrictions on adding a {2} service to existing {3} service on i/f id: {4}, Vendor: {5}, Card type: {6}, Encapsulation: {7} |  |
|                                                                                                    |                                                                                                    |  |
|                                                                                                    |                                                                                                    |  |

The responses sent back may be caused by the expected proper progress of the request processing or by different checks and error conditions that could arise in the VPN\_SVP. The currently implemented process and its checks and validations of a received request follow the steps illustrated below in **Figure 4-6**.

**NOTE:** If the service request XML contains XML control characters like <, >, ", ' and & directly, the XML is invalid and the VPN Controller workflow will throw a parser exception. This results in a service response message with major code 400 [ Message Failure] but with ServiceID '0' and MessageID '0' to be send to the north-bound system, as these elements are not extracted even if available in the request message. All invalid XML characters must be properly escaped to be allowed in XML.

Service request Initial check Resp\_status Failure 400 Full syntax check Resp\_status Failure 400 Service Validation Resp\_status Failure 401 Service lookup check Resp\_status Failure 401 Service Specific Validation Resp\_status Failure Resp\_status **Device Activation** 300 Service processing Resp\_status Success|Failure Failure 200 Resubmit Resp\_status 306 ErrorHandler Resp\_status

**Figure 4-6** Overview of request message checks, validations and progress indication reported to NB system

# 4-5 Responses Status/Finite Automaton

500|501

When a NB system indicates it wants to receive responses the Response major code can be used to drive a NB state-event machine that keeps the NB system in synch with the progress and status of the submitted activation requests.

Fail

In FTA mode, where all operator interaction related responses are suppressed, a NB state-event machine could follow the one illustrated in **Figure 4-7** below.

Figure 4-7 NB State/Event machine

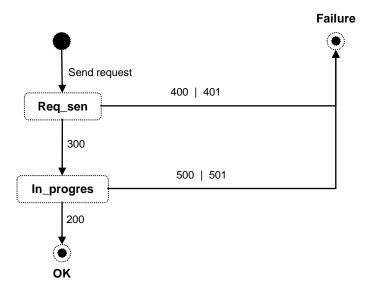

Scheduled and timed services are also supported and the state-event automata for these cases are a little more involved as a couple of more responses are sent.

Figure 4-8 NB Extended State/Event machine.

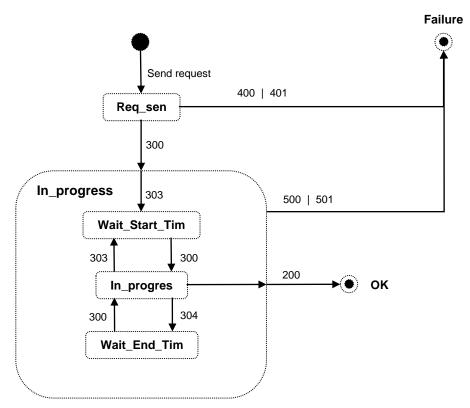

**Figure 4-8** above illustrates an enhanced automaton version that allows the scheduled states to be considered sub-states of the In\_progress state illustrated in **Figure 4-7**. This response structure allows a NB system to ignore the phases of timed service activations and only adapt to the high level responses or it may choose to also inspect the low level scheduled responses and stay in a more accurate synchronization with the VPN\_SVP.

## 4-6 Flow-through Activation

Flow-through activation (FTA) basically enables service activation without operator intervention thus eliminating manual work and reducing operational costs. Selection of all required resources may not in all cases be automated so often resource selection requires both knowledge and input from human operators at some point in the Operations Support systems.

FTA mode for the VPN\_SVP allows the selection/decision of the termination point resources (i.e. the attachment point of the service at the provider edge equipment) to be made outside of the VPN\_SVP. By inclusion of these selected resources in the service requests, the attachment point selection interaction in HPSA can be eliminated. Additionally, FTA mode eliminates other operator interaction points otherwise required during the activation process.

The FTA mode is determined dynamically per received request by the FTA attribute on the <Service\_request> element (see Figure 4-4 above and/or Figure 4-9 below).

The general description of the request message processing in the above sections is valid for FTA requests as well. The main differences of FTA requests are:

- TP resources for the service's attachment point at the providers edge devices are included in the Add<Service type>SiteAttachment requests
- Other network operator interaction, including ErrorHandling are eliminated

An example FTA request of an L3VPN Site attachment service is illustrated in Figure 4-9 below.

Figure 4-9 L3 SiteAttachment Request in FTA mode. Note the <Attachment\_tp> element.

```
<msg msg_id="15">
   <header>
      <Service request Response="true" Mode="default" FTA="true">
         <Service_id>1004</Service_id>
         <Activation_name>add</Activation_name>
         <Service name>L3SiteAttachment
      </Service_request>
   </header>
  <br/>body>
      <Service Service id="1884" Action="add">
         <SiteAttachment Attachment_type="L3VPN" Attachment_role="initial">
            <Attachment name>Main_Office-Attachment/Attachment_name>
            <Attachment_location>Copenhagen</Attachment_location>
            <Activation_scope Managed_CE="false">PE_ONLY</Activation_scope>
            <Connectivity Type="mesh"/>
            <UPN id>1001</UPN id>
            <Site_id>1002</Site_id>
            <attachment_tp Edge="PE">
               <Network element>
                  <NE_name>c3600-1.dnk.com</NE_name>
               </Network element>
               (Port)
                  <Port name>FastEthernet1/1</port name>
                  <Media_type>
                     <Ethernet Encapsulation="Dot10">
                        <Dot1Q Vlan_id="2005"/>
                     </Ethernet>
                  </Media type>
               </Port>
            </Attachment_tp>
            <L3Resources Attachment_Address_family="IPv4">
               <Routing Protocol="BGP" Address_type="IPv4">
                  <BGP Customer_ASN="65000" Max_prefixes="50"/>
               <AddressPool Address type="IPv4">PE-CE Default</AddressPool>
            </L3Resources>
            <QoS>
            <2nn$>
         </SiteAttachment>
      </Service>
  </body>
</msq>
```

The request contains the information about where to attach the service at the Provider edge in the form of an <Attachment\_tp> element. This information includes the desired media type and encapsulation. In non-FTA mode this information would be provided by the network operator via an AskFor interaction on the HPSA platform.

The example in **Figure 4-9** illustrates an Ethernet/dot1Q attachment but also native mode is supported (Encapsulation="none").

For serial media types the encapsulations Frame\_relay, HDLC, PPP and 'none' are supported. Figure 4-10 below illustrates an example of a serial/Frame\_relay encapsulated attachment point.

Figure 4-10 Attachment\_tp element example of a requested serial/Frame\_relay encapsulation.

**NOTE:** The resources included in FTA requests which are used to select the attachment points of the service, **must** exist in the HPSA inventory system. Exactly as for non-FTA requests.

If the included resources do not exist, an 'Invalid request' error message will be returned. E.g. with major code 401 and minor code 419 with description: "PE Port Name: serial1/0 Unknown".

The required resources may be populated into the inventory by the different means supported by VPN\_SVP or created interactively via the inventory GUI itself. Sections 6-2 and 6-3 in this guide as well as the [*USR*] guide describe more about populating the inventory with resources.

# 5 Configuration of Network and Network Elements

This chapter explains the assumptions made concerning the configuration of the provider network and its network elements.

## 5-1 Provider network pre-configuration

Figure 5-1 below illustrates the general network topology and the type of network elements relevant for the activation of MPLS based VPN services in a provider network using VPN\_SVP.

Figure 5-1 Generic Service Provider Network Architecture

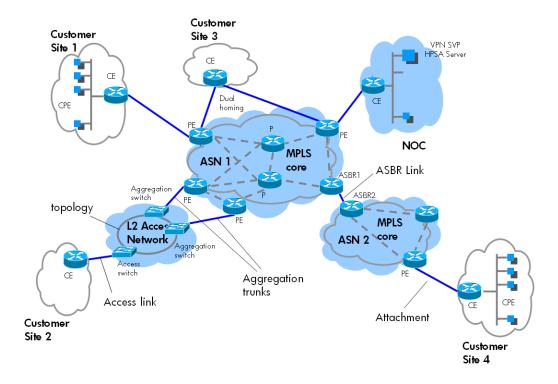

The Provider Edge (PE) routers are facing the Customer Edge (CE) routers. The attachment (access flows) between the CE and the PE router is associating a Customer Site with a VPN service. The type of attachments may be direct or via an L2 switched access network. The termination points (flow points) are the PE interface(s) and the CE interface.

L3 VPN services are supported across a provider Multi-AS backbone core network, i.e. multiple Autonomous Systems (ASs) interconnected with links between AS Border Routers (ASBRs). When a site is selected like e.g. Site 4 in the **Figure** 5-1 above for a L3 service, the ASBR links will also be activated with a service specific VLan interconnecting the ASs in a VRF back-to-back mode. This is currently done in accordance with model a) in RFC 4364 which is the simplest and security wise the preferable model.

The NOC represents the network operations center (or management network) of the Provider and is typically connected to the core network similar to a Customer Site. The HPSA server running VPN\_SVP is located in the NOC.

The operation of VPN\_SVP is related to the configuration of the site attachments, its parameters (IP addresses, encapsulation, VLAN IDs, routing protocols, CoS, QoS, trunks ports, allowed VLans in access network, etc.), the PE and optionally the CE interfaces.

For L3 services also the Virtual Routing and Forwarding (VRF) instances on the PE router that defines the L3 VPN membership/connectivity of the site attachment and for L2 VPLS services the Virtual Forwarding Instance (VFI) is configured. Additionally, the peering of sites across the MPLS core must be configured for P2P L2 services (VPWS).

The MPLS core network is not configured by the VPN\_SVP. The MPLS core network consists of the core facing interfaces of the PE router as well as all the Provider (P) core routers and their interconnections.

NOTE: The ASBR links are also configured by the VPN\_SVP but only for L3 services.

The following steps represent the assumed pre-configuration of the provider network and MPLS core:

- P routers are setup and inter-connected in the core network and has been made operational
- PEs are setup including their management IP addresses and login authorization and interconnected with the P routers (and possibly other PE routers) via core facing interfaces.
- The core Autonomous System Numbers (ASNs) has been configured and the Border gateway Protocol (BGP) has been setup with peering and possibly Route Reflectors
- The ASBR links are connected as required between the ASBRs in a Multi-AS backbone environment.
- The necessary MPLS configuration of the P and PE routers have been completed, including the QoS related configuration which is related to MPLS EXP classification and policing
- The access networks, consisting of access switches, topologies (e.g. rings), aggregation switches and trunks are configured and connected as required. Currently no Spanning Tree configurations are made by VPN\_SVP.
- Telnet (or SSH) connectivity from VPN\_SVP server and to the PE routers in the Provider network must be configured and assured.
- Telnet (or SSH) connectivity from VPN\_SVP server and to the NE/switches in the access networks must be configured and assured. Normally some predefined management VLans are assigned to this usage.
- Connectivity from NEs and to the VPN\_SVP server must be configured and assured for the support of configuration backup. This depends on the backup transfer protocol selected and installed by the provider.
- To support L3 Managed CEs, an adminVPN (or grey VPN) must be manually configured on the PE router connecting the NOC (see section 5-2 below for more information). The corresponding configuration in the Inventory-Parameters→ISP object must be done to assure that the correct RC automatically gets included in the VPN sites attachment configuration (see section 6-1 below for more information)

Basically, all Access switches, PEs and P routers are assumed interconnected and fully operational and the core setup completed. The VPN\_SVP supports network equipment in state Planned, but before VPN configuration is permitted, the NE must be fully operational (Ready).

The VPN\_SVP Inventory Equipment part must be initialized and configured correspondingly so it reflects the provider network structure correctly, as describe in section 1-1

The described setup of the provider network may represent a considerable effort but is in nature a once-only configuration which then stays relatively unchanged over time with the more occasional addition/modification of NEs. Therefore this type of configuration is not the target for VPN\_SVP automation, which focuses on the more repetitive tasks in the VPN activation process.

The initialization of interfaces in each NE is a relatively big task as potentially thousands of interfaces may exists on e.g. a PE router. This task is accomplished by using the VPN\_SVP interface upload facility, which automatically extracts that information from the devices and then populates the Inventory correspondingly.

The VPN\_SVP focus areas are:

- L3 VPN Services
- Configuration of the PE interface(s) facing towards the Customer Site's CE routers,
   optionally the access port and trunks of an access network, including IP addresses, routing protocols
   and QoS and VPN membership/connectivity, including adminVPN Spoke RC in case of Managed CEs
- On Managed CEs, the configuration of the CE interface facing towards the Provider's PE router, including IP address, routing protocol, optionally QoS and the CE management address (loopback address)
- Configuration of the ASBR links interconnecting a Multi-AS backbone environment.
- Configuration of LSPs according to the service request.
- L2 VPN (VPLS) Services
- Configuration of the PE interface facing towards the Customer Site, optionally the access port and trunks of an access network, including customer VLAN ID and QoS.
- Configuration of the full-mesh PE-PE peering across the MPLS core of all sites in a L2 VPN without BGP auto discovery.
- Configuration of LSPs according to the service request.
- L2 VPWS (point-to-point) Services
- Configuration of the PE interface facing towards the Customer Site. In case of an Ethernet attachment circuit, optionally configuration of a customer VLAN ID. In case or frame relay, configuration of a customer DLCI. And configuration of a single CoS and its rate limit.
- $\circ$  Configuration of the PE-PE peering across the MPLS core of the two sites attachment endpoints in a L2 VPWS
- Configuration of LSPs according to the service request.

## 5-2 Configuration of adminVPN

If the configuration of adminVPN is not already done in the provider network, an example is included here to illustrate what must be done. The example assumes that the PE connecting the NOC is a Cisco router.

The adminVPN is a Hub&Spoke topology VPN and the PE interface attaching the NOC to the MPLS network must be manually configured including the VRF associated containing the Hub Routing Community (RC). This is a once-only manual task.

The individual customer sites, that are specified as managed (i.e. the CE router is managed by the Provider) must have the corresponding Spoke RC included in their associated VRF. That is automatically done by VPN\_SVP when the site service is added.

The number of route prefixes that the Provider wants to import into the adminVPN and make available for the NOC should be limited as much as possible. Importing all the internal route prefixes related to the customer's network infra structure is not desirable - only the prefixes that create connectivity into the CE routers are relevant for creating connectivity from the NOC to the CE. I.e. the prefixes related to the PE-CE link addresses and the CE loopback addresses.

This limitation or filtering of the route prefixes received from a Customer site is implemented as part of adminVPN Spoke configuration that is automatically done by VPN\_SVP. This involves the configuration of prefix lists (filters) and route maps that associates the admin Route Targets to only the selected prefixes.

As VPN\_SVP manages the address pools related to CE-PE links and CE loopback addresses this necessary information is available at activation time and the configuration necessary for the particular customer site is automatically done by VPN\_SVP. **Table 5-1** below displays a generic example on how to configure the VRF associated the NOC attachment, i.e. the Hub site and the corresponding configuration of the VRF associated the customer sites (Spoke part).

The assumptions in Table 5-1 below are:

The Provider Autonomous System number is <ASN>

- The NOC attachment interface uses export route target <ASN>:1 and import route target <ASN>:2.
- The PE-CE link addresses are assumed allocated from IP net number <PE.CE.IP.Net> and the CE loopback addresses are assumed allocated from IP net number <CE.Loop.Back.Net>.

**Table 5-1** Admin VPN related VRF configuration (in grey) related to a Managed Customer site VRF (in green)

| Hub site in an admin VPN. I.e. the NOC attachment. Must be manually created and associated the interface.          | Spoke site in an admin VPN. I.e. any managed customer site. Done automatically by VPN_SVP                                                                                                    |  |  |
|----------------------------------------------------------------------------------------------------|----------------------------------------------------------------------------------------------------|--|--|
| <pre>vrf adminVRF   rd <asn>:1   route-target export <asn>:1   route-target import <asn>:2</asn></asn></asn></pre> | <pre>ip prefix-list adminVPN permit <ce.loop.back.net>/16 le 32 ip prefix-list adminVPN permit <pe.ce.ip.net>/16 le 32  route-map adminVPN   match ip address prefix-list adminVPN   set extcommunity rt <asn>:2 additive  vfr VPN-GREEN   rd <asn>:10010   route-target import <asn>:10000   route-target export <asn>:10000</asn></asn></asn></asn></pe.ce.ip.net></ce.loop.back.net></pre> |  |  |

The actual values of ASN and the Hub export and import RT must be configured in the inventory as described in section 6-1 below before provisioning of managed CE sites. This configuration should not be changed after sites have been provisioned!

As different managed sites may have been allocated PE-CE link addresses from different address pools, the prefix-list cannot be a single common definition but depends upon the used pool. Hence, the actual prefix-list names and router-map names configured are appended the name of the used address pool.

## 5-3 Managed L3 Site CE Activation

The activation of the CE router of a managed L3 site take place after the activation of the access network/PE interface has completed. This assures that the customer data is confined into the proper L3 VRF which then is in place before the CE is connected.

Generally, the HPSA platform, assumed located in the Provider's NOC, connects to the CE router to perform the activation tasks using TCP/IP protocols. The CE router needs to know how to route IP packets back to the HPSA server to assure connectivity.

But at the very start of the activation process, routing protocols, etc. are not yet configured on the CE router. Hence, to assure connectivity, often an initial default route entry on the CE router pointing to the PE router interface is required to be part of the (manual) pre-configuration of the CE router.

To circumvent the need of having such a default route configured on the CE router as part of the manual pre-configuration, VPN\_SVP supports a two-step (jump host) CE activation process:

- 1) VPN\_SVP (HPSA) connects to the PE router where the VRF is already configured on the attachment point (interface) facing the CE router.
- 2) The connection from PE to the CE is then done within the vrf. E.g. on Cisco this could be: telnet <if\_ipaddr\_CE>/vrf <vrf\_name>

To the CE router it now appears that the IP packets are originating from the PE router interface IP address and because this is the other end of one of its directly connected networks no routing is required, and no default route entry is required!

**NOTE:** Please note, that when the CE connection protocol is selected as SSH, that not all PE device types may support a similar way of connecting to the CE router from the PE router within the VRF as for telnet. In such cases, the CE activation templates may need to be changed, and a default route pointing at the PE interface may have to be added to the initial CE pre-configuration before connections/activations from VPN\_SVP (and from the NOC) may be possible via the adminVPN connectivity.

E.g. the activation template Cisco/Cisco-CE-MPLS-Add-VPN.xsl uses the parameter "direct\_to\_CE" to control the form of connection made to the CE router. If it is 'false' the template will use the above described "jump-host" technique making the connection via the PE's vrf. If it is 'true' it will connect directly from VPN\_SVP to CE.

This parameter may be overwritten in the specific template files or, its default assignment to false in the L3VPN\_AddSiteAttachment\_CE.xml workflow may be changed if it is to take effect for all CE types.

This "jump-host" technique allows VPN\_SVP to activate the CE router with fewer requirements to the CE router's initial configuration and actually even the adminVPN configuration described above is not required by VPN\_SVP. But please note, that other OSS systems in the NOC may require connectivity to the managed CE routers and as these systems may have no specific knowledge of the PE routers and their configured VRFs, etc., the adminVPN must be setup and used as described above to provide access in general from the NOC to the managed CEs.

## 5-4 Managed CE Activation Process

Some providers offer their customers a Managed CE options to ease or remove network management issues from the customer's concern.

The VPN\_SVP supports a Managed CE option for L3 services only. The activation process is somewhat complicated as the physical delivery of the CE router to the customer premises is involved and the process is therefore described explicitly in this section.

The process consists of:

- Allocate and assign the resources in VPN\_SVP to be used for the requested service (section 5-4-1).
- Establish the CE router at the customer's premises (section 5-4-2)
- Pre-configure the CE router and establish the initial connectivity to the provider's edge (section 5-4-3
- Configure the CE management address and the CE-PE routing protocol on the CE router (section 5-4-4.

The Managed CE option and activation process is basically supported via the Activation scope element in the AddL3 SiteAttachment request.

### 5-4-1 Resource Assignment

A condition for pre-configuring the CE router is the allocation of the relevant resources required by the requested service. This is initiated by submitting an AddL3SiteAttachment request with Activation\_scope equal to 'CE\_only' or 'Both' and having the Managed\_CE attribute set to 'true'.

Figure 5-2 Activation Scope Parameter Values for Managed CE

```
<Activation scope Managed CE="true">CE ONLY|PE ONLY|BOTH</Activation scope>
```

If a long delay is expected before the CE router is established at the customer's premises, activation scope 'CE\_ONLY' is recommended.

If the CE is deployed and a short delay is expected before the CE router connectivity is established at the customer's premises, activation scope 'Both' is recommended.

If the PE attachment point is required to be established ahead of CE deployment, activation scope 'PE\_ONLY' is recommended. Only in the case 'CE\_ONLY' will the required resources be allocated without/before the PE attachment being activated.

The allocation and assignment of resources includes:

- Creation of CE router in inventory
- PE-CE IP addresses allocation
- CE router management address allocation
- PE-CE routing protocol assignment
- CE based QoS (optional)

## 5-4-2 Establishing CE router at Customer Site

The shipment of the CE router to the customer's premises is done outside the VPN\_SVP's process. If the CE router is required to be pre-configured before shipment, the step described above in section 5-4-1 must be completed and the assigned resources used to pre-configure the CE router.

## 5-4-3 Pre-configure CE router

The CE router may be pre-configured before shipment (as described above in section 5-4-2) or after establishing it at the customer's premises. The VPN\_SVP supports pre-shipment pre-configuration as well as post-shipment pre-configuration which may require work by a 3rd-party technician or by the customer's own network management personnel.

Pre-configuration of the CE router consist of configuring the assigned CE attachment point with the allocated IP address and connecting the CE router to the provider network (plugging the network cable into the CE router).

The assigned resources for the CE router pre-configuration is available in the HPSA inventory and also collected in a specific Work-order which may be submitted manually or automatically by email to a preconfigured recipient (see section 6-1-1.

### 5-4-4 Activate CE router

When the CE router connectivity has been established, and the PE router has been activated, the automatic activation of the CE router implemented by VPN\_SVP may be requested by the Order Management system.

The activation of the CE router consists of:

- Configuring CE management (loopback) address
- Configuring the CE-PE routing protocol
- Optional configuring CE based QoS.

### 5-4-5 Managed CE Activation Process

Compared to previous releases of VPN\_SVP the Confirm\_CE waiting point has been removed from the HPSA Workflow part and is now assumed implemented as an NB Order Management waiting point. I.e. the knowledge and decision to proceed with the activation process when the CE is established and preconfigured is taken by the NB Order Management system (or its operator).

The Managed CE activation process involves the following workflows (WFs):

 The initial processing consisting of the WF L3VPN\_AddSiteAttachment (addSiteAttachment for short). This WF orchestrates the activation process depending on the requested activation scope and whether the CE is requested managed or not (see Figure 5-2 above).

- The CE specific part of the addSiteAttachment of a Managed CE process is implemented by two WFs: L3VPN\_SetupSiteAttachment\_CE and L3VPN\_AddSiteAttachment\_CE (for short setupCE and activateCE in the following).
- The corresponding PE part is implemented as a WF: L3VPN\_AddSiteAttachment\_PE (for short activatePE in the following).

The process, as a function of activation scope, is:

- PE\_Only:
   The activatePE will be executed. The setupCE part may be initiated by NB operator (Setup CE).

   After that the activateCE may be initiated by NB operator (Start CE activation).
- Both: The activatePE will be executed first, then setupCE. The activateCE may be initiated by NB operator (Start CE activation).
- CE\_Only: The setupCE will be executed. The activateCE (and activatePE part) may be initiated by NB operator (Start PE and CE activation)

Note: The activateCE will only be executed after activatePE and setupCE both have completed (and the CE router is present).

The described process is illustrated in **Figure 5-3** below. Notice, that the workorder containing the assigned resources is generated by the setupCE WF. Hence, it is only available after setupCE execution.

Figure 5-3 Activation Process of Managed CE L3 SiteAttachment Request

#### Legend:

#### Activation\_scope

NBI (CRM) sub-service

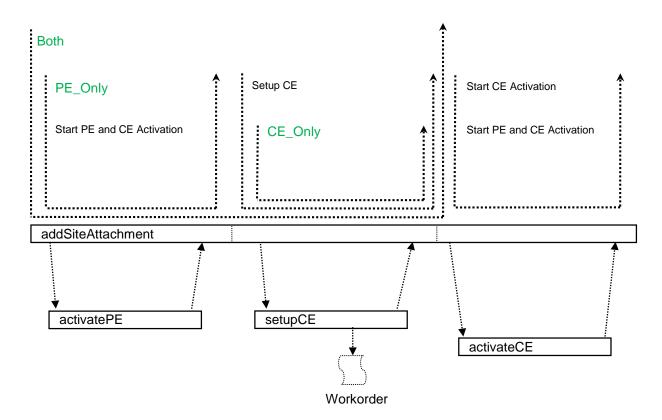

# 5-5 NE Password Encryption

The HPSA frame work supports optional encryption of passwords so in no circumstances, like Inventory GUI, log files, database, etc. does a password appear in clear text. This feature is used to protect the passwords to access the network elements (NE). Only on the actual connection established at activation time when VPN\_SVP needs to login to the NE to perform the activation is the password decrypted and send to the NE in the clear. But if you specify the connection protocol as ssh, even this occurrence of the password is protected.

As this feature must be specified at production time, it has been decided to enable password encryption by default in VPN\_SVP. This you may e.g. observe in the resource definition files. E.g. in inventory/NetworkElement.xml from where the snippet in **Figure 5-4** is taken.

Figure 5-4 Configuration snippet from the CRModel NetworkElement.xml resource definition file

This enforces the password to be encrypted before inserting the row in the database. And it is then decrypted in the CLI-Plugin when sending it to the device.

To enable decryption of the password in the CLI-Plugin, the templates must indicate to the plugin which commands corresponds to passwords. In the following **Figure 5-5** a snippet from template\_files/Cisco/Cisco-ConnectDisconnect.xsl template let you observe that when telnet is the management protocol.

Figure 5-5 Configuration snippet from the CLI-Plugin Cisco-ConnectDisconnect template

This allows the CLI-Plugin to decrypt the \$passwd parameter and to avoid logging the clear text password.

These configuration snippets in **Figure 5-4** and **Figure 5-5** must go hand-in-hand. If one indication of the usage of encrypted passwords is missing the behavior of the system will be erroneous.

If SSH is used as the management protocol, the password pattern is not expected and used in the login dialog with the NE. But the server (NE) may still request SSH to supply a password. Hence, the usage of encrypted password in case of SSH as the management protocol is defined via the ssh.isEncrypted attribute shown in section 5-6 below.

NOTE: For details on setting the password policy, refer to [INTEGRATE] and [INTRO]

**NOTE:** The terms CRModel [Common Resource Model] and CNRM [Common Network Resource Model] are used interchangeably through the documentation.

# 5-6 SSH as NE Management Protocol

The NE management protocol may be specified as telnet or SSH. When it is specified as SSH, certain defaults have been preconfigured into the activation templates. In Figure 5-6 you may see a snippet from template\_files/Cisco/Cisco-ConnectDisconnect.xsl template that illustrates these defaults.

Figure 5-6 Snippet from Cisco-ConnectDisconnect template

**NOTE**: VPN\_SVP sets the ssh.allow\_host attribute true by default. This avoids that an initial SSH connection to the device requires a manual acceptance of its identity. By setting ssh.allow\_host to true, the identity of the remote host (the NE) is automatically accepted.

If this is not acceptable, the attribute has to be set to false, and some initial acceptance of the NEs identities must be made before successful connections may be established by the CLI-Plugin.

**NOTE:** Consult the HPSA documentation for more information about the usage of these SSH attributes.

**NOTE:** Consult section 5-3 above for more information on using SSH as CE management protocol

# 6 Configuration of Inventory

This chapter explains the initial configuration/customization of the VPN\_SVP that must be completed before VPN services may be provisioned.

The major part of the configuration and customization of the VPN\_SVP that is required to match the needs of a specific service provider is done via the Inventory GUI.

The Inventory GUI is instantiated by selecting the Work Area menu item 'Inventory' displayed in HPSA Main GUI, left pane menu.

# 6-1 Initial Configuration of 'Parameters' View

**Figure** 6-1 below shows the three available instance views of the Inventory GUI: SAVPN/Services, SAVPN/Equipment and SAVPN/Parameters.

The Initial configuration of VPN\_SVP consists of configuring the Parameters section and the Equipment sections.

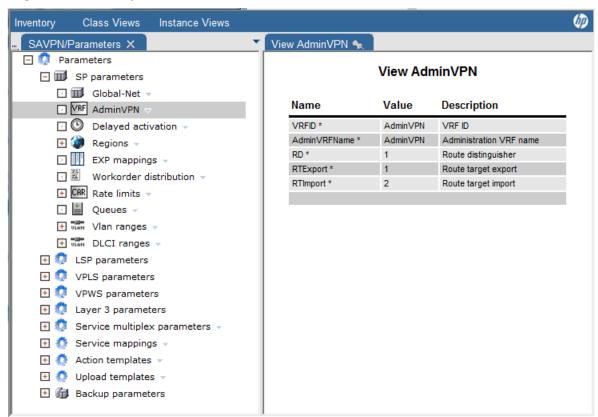

Figure 6-1 Inventory GUI – SAVPN/Parameters Instance view

The initial configuration of SAVPN/Parameters consists of configuring the objects described in the following sections.

#### 6-1-1 SP Parameters

• Global-Net - Select Edit function on 'SP' (Global-Net) and set the following parameters:

- SPName set the name of the Provider (i.e. change Global-Net to the actual provider name)
- IP optionally, but if the VPN\_SVP server is multi-homed (i.e. has several IP addresses), select the IP address to be used from the NEs to access the backup protocol process on the VPN\_SVP server. May be an IPv6 address if the VPN\_SVP (HPSA) server is operating in an IPv6 environment.
- **BackupDirectory** optionally, used for backup tool to agree, between VPN\_SVP and the installed backup protocol, where equipment configuration files are temporarily placed in the file system
- **ASN** sets the default Autonomous System Number allocated to the Provider. This will be used as the ASN in case the networks configured in Equipment Tree doesn't configure a specific ASN or in case the Provider's core network is not of Multi-AS backbone type.
- AdminVPNEnabled set to 'Yes', if the provisioning commands must add Managed CE connectivity with an AdminVPN (which is normally the case).
- DemoMode make sure this is set to 'No' before activation on real equipment!
- Leave the remaining parameters as is

**NOTE:** NAParentGroupName – This represents the Parent Group Name that needs to be set in the HP NA. For more details see section 11-2-1

Figure 6-2 Inventory GUI – View ISP

| View ISP               |                                         |                                                                                                    |  |
|------------------------|-----------------------------------------|----------------------------------------------------------------------------------------------------|--|
| Name                   | Value                                   | Description                                                                                                    |  |
| IDName *               | ISPID                                   | Identification name of service provider                                                                                  |  |
| SPName *               | Global-Net                              | Name of service provider                                                                                                 |  |
| IP                     |                                         | IP address of VPN SVP server. Used for backup tool TFTPD address                                                         |  |
| BackupDirectory        | C:/HP/OpenView/ServiceActivator/var/tmp | Temporary directory to store equipment configuration file used for backup tools                                          |  |
| ASN *                  | 12345                                   | Autonomous system number                                                                                                 |  |
| AdminVPNEnabled *      | true                                    | Does the SP use a administrative VPN for accessing managed CE routers                                                    |  |
| ErrorQueue *           | Errors                                  | Name of queue where errors will be posted                                                                                |  |
| NotificationQueue *    | Notification                            | Name of queue where notices will be posted                                                                               |  |
| ConfirmationQueue *    | Confirm                                 | Name of queue where confirmation will be requested                                                                       |  |
| TimedServiceQueue<br>* | TimedServices                           | Name of queue where scheduled and recurrent services will be stored.                                                     |  |
| Timeout *              | 2,000                                   | Timeout in seconds for the confirmation queue                                                                            |  |
| Version *              | VPNV51-1A                               | Version name of VPN SVP                                                                                                  |  |
| DemoMode *             | false                                   | Boolean controlling if activation with a router should be skipped and demo files should be used instead of router output |  |
| NAParentGroupName      | HPSA SERVICE                            | Parent Group Name for NA Service Integrity                                                                               |  |

- Admin VPN If AdminVPNEnabled was selected 'true', select the Edit function on 'Admin VPN' and set the following parameters:
- RD Route Distinguisher used for the AdminVPN VRF associated the Hub site (NOC attachment point), e.g. 1. The actually value will get the "<ASN>:" pre-pended depending upon the ASN value of the network where the NOC is connected, or the default value of the Provider's ASN set above.

NOTE: AdminVPN's Hub site is assumed to be manually preconfigured according to these values.

- RTExport the Route Target Export value defines the tag added to the routing information send from the Hub site (NOC) and which is to be imported by the Spoke sites (Customer VPN Sites). E.g. set to 1. The actually value will get the "<ASN>:" pre-pended depending upon the ASN value of the network where the NOC is connected, or the default value of the Provider's ASN set above.
- RTImport the Route Target Import value defines the filter used on the Hub site (NOC) when receiving routing information from the Spoke (Customer VPN Sites) or other Hub sites (other NOCs). E.g. set to 2. The actually value will get the "<ASN>:" pre-pended depending upon the ASN value of the network where the NOC is connected, or the default value of the Provider's ASN set above.

**NOTE:** The AdminVPN constitutes a Hub&Spoke type VPN which every Managed CE Sites is automatically joined into as Spokes.

The RTExport and RTImport values above are from the HUB (NOC attachment) site point of view. Hence, sites that are joined into the AdminVPN as Spoke sites will use the opposite values, e.g. <ASN>:1 as RT import and <ASN>:2 as RT export (see section 5-2 above) where the ASN value is extracted from the configuration of the network where the site is connected, or extracted from the default value of the Provider's ASN set above.

The HUB site is assumed manually pre-configured. The Spoke sites (i.e. managed CE sites) will get the corresponding Spoke RT import/export automatically joined into their VRF by the VPN\_SVP activation process.

- **Delayed Activation** set the parameters that control automatic retries of service request that fails to connect to the NE.
- NumberOfRetries Total number of activation retries to be performed for no retries value is 0
- Days Time Period between activation retries Days
- Hours Time Period between activation retries Hours
- Minutes Time Period between activation retries Minutes

**NOTE:** If a service request does not successfully connect to a NE within the specified number of reties, the request will be redirected to the Error Handler WF.

- **Regions** Expand the 'Regions' branch and select the 'Create Region' action to define the Regions of the Provider Network.
- **WODistribution** Work-orders may be automatically distributed by e.g. email to 3rd party technicians that perform the initial installation/configuration of CE routers. This configuration item allows you to configure a recipient email address valid for the work-orders within that region. If no Region level WoDistribution configuration is found, the global level WoDistribution item is used when the recipient address is to be determined for distributing work-orders.
- Locations Regions may consist of Locations. Use the 'Create Location' action to define the Locations under each Region.
  - WODistribution same as above but at the granularity of the Locations. If no Location level WoDistribution configuration is found, the Region level item is used when the recipient address is to be determined for distributing work-orders.

**NOTE:** Regions and Locations provide a hierarchical structure to the Provider's Network. The provider's network may be sub-divided into Regions and for each region the PE routers may be situated at different Locations.

Operators may be associated Region based roles which confines and restricts the network operator's task to be related to equipment within the associated Region(s). A VPN create service request will specify a Region and a Location. Hence, only network operators having a Role associated that corresponds to the requested Region may interact with that specific request and when selecting a PE interfaces for the Site's attachment circuit, only PE routers from the requested Location will be selectable.

**NOTE:** See chapter 1 for information related to configuring the operator's login ids and their associated roles.

- Vlan Ranges For each Region a Vlan allocation scheme used by Ethernet based services may be specified. If no Region level Vlan Ranges configuration is found, the global level Vlan Ranges are used when validating the Vlan id.
- DLCI Ranges For each Region a DLCI allocation scheme used by FrameRelay links may be specified. If no Region level DLCI Ranges configuration is found, the global level DLCI Ranges are used when validating the DLCI.
  - EXP Mappings Here the fundamental Class of Service (CoS) and QoS related configurations
    and mappings are specified. For each of up to 8 CoS, the Class name, its mapping to MPLS EXP
    marking in the MPLS core network, the DSCP marking used to identify the CoS when classifying
    the traffic on the CE router, the Loss Priority used and the queue names used (particular on
    Juniper PE devices). The Loss Priority combined with the Queue may provide more CoSs than
    the number of available queues otherwise would allow.
  - Rate Limits An initial set is provided. But more or other Rate Limits may be defined. Rate limits are used in the QoS policing configuration to limit the data rate that a customer site may send into the provider network. Also it may be used to shape the traffic towards the customer site. The associated average bits per second, normal and maximum burst sizes must be specified. These entries are vendor independent but some devices/vendors may restrict the acceptable burst values. Such specific restrictions are normally best implemented in the device/vendor specific configuration templates (.xsl templates)
  - Queues The queues are optional components that may or may not be used. These objects are used to temporary store information that must be distributed to e.g. external systems. This is typically used to decouple the service activation work-flows from the distribution tasks. Each queue may be associated a distribution mechanism, e.g. SMTP. See [USR] for detailed information. The various types of queues that can be created are:
- Workorder: This type of queue is set when the CE workorders generated during creation of Layer 3 Sites needs to be distributed
- NA: This type of queue is set to send across the service information to NA, so that appropriate policies can be created on HP NA.
- NNM: This type of queue is set to send across the service information to NNMi, so that appropriate annotation operations can be performed on HP NNMi.

Queue States could be in one of the active, disable, or suspended states.

- Active: Enqueue and dequeue of message happens
- Suspended: Enqueue of message happens. Dequeue is not allowed.
- Disable: Enqueue and dequeue of messages are not allowed. In this state, the messages can be deleted.

In case of communication issues with external systems, the network operator should inspect the queue contents and take appropriate action, like deleting the message.

NOTE: See sections 10-1-6 and 11-1-3 for details on gueue setup for NA and NNMi liaison

- Vlan ranges These objects allows for a global Ethernet Vlan id allocation scheme for Ethernet
  based attachments to be defined. Currently a single scheme is supported for all PEs/Access
  networks, but a specific Vlan id may be reused on independent PEs/Access networks. The
  allocation scheme allows for dividing the total range of 4094 Vlan ids into ranges which are then
  assigned to specific usage.
- Usage Assign a usage type or purpose of a Vlan range that then allows for specific usage/treatment by VPN\_SVP of that range. The following types are supported:

- Management Represents the Vlans used for management purposes, e.g. to provide management access to the NEs in an access network. This Vlan range will not be used or allocated by VPN\_SVP for any services.
- BridgeGroup Represents Vlans used in certain VPWS service scenarios where a bridge-group/bridge-domain Vlan id is used.
- Attachment This range is used to allocate Vlan ids for services attached via an L2 switched access network or directly to PE routers.
- Allocation Specifies how the allocation is made. The internal is used for auto-allocation by VPN\_SVP and external is used for customer/operator specified VLan ids.

Figure 6-3 Inventory GUI – View Vlan Ranges

| Usage       | Allocation | StartValue | EndValue | Description |
|-------------|------------|------------|----------|-------------|
| Management  | Internal   | 171        | 200      |             |
| Attachment  | Internal   | 501        | 750      |             |
| Attachment  | External   | 751        | 1000     |             |
| Attachment  | Internal   | 2001       | 3000     |             |
| Attachment  | External   | 3001       | 4000     |             |
| BridgeGroup | Internal   | 201        | 500      |             |

DLCI ranges – Similar in purpose to the VLan ranges described above but addressing DLCI
allocation of Frame Relay encapsulated attachments. These objects are simpler as only direct
attachments are supported, so DLCI range of 1024 values are sub-divided into an internal and
external allocation range.

NOTE: Normally only the DLCI range from 16 – 991 is allowed.

Figure 6-4 Inventory GUI – View DLCI Ranges

| Usage      | Allocation | StartValue | EndValue | Description |
|------------|------------|------------|----------|-------------|
| Attachment | Internal   | 200        | 511      |             |
| Attachment | External   | 512        | 999      |             |

#### 6-1-2 LSP Parameters

The LSP Parameters section contains the objects relevant for enabling and usage of the Traffic Engineering LSP feature. Before using this feature, it must be enabled, the required profiles must be created, and the LSP loopback pool must be created as described below. If the feature is not to be used, no actions in this section are required.

- LSP configuration The LSP feature is by default disabled but may be enabled via the Edit action.
- LSPEnabled controls whether the LSP feature is globally enabled or not. When 'true' the service integrated LSP feature is enabled and LSP will be created/modified/deleted as required by the service requests.
- LSPTierEnabled controls whether hierarchical LSP needs to be considered while activating LSPs. If the LSPEnabled is 'true', and this flag is set to 'true', the PEs in the MPLS network can be logically separated into up to 3 tiers. PE's with Tier1 are closest to the MPLS core, and the higher Tiers are successively farther from the MPLS core.
- MulticatsLSPEnabled controls whether LSP needs to be considered while activating L3 multicast services. If the LSPEnabled is 'true', and this flag is set to 'true', LSP associated multicast traffic will be created/modified/deleted as required by the service requests

Figure 6-5 Inventory GUI – View LSP Parameters

0

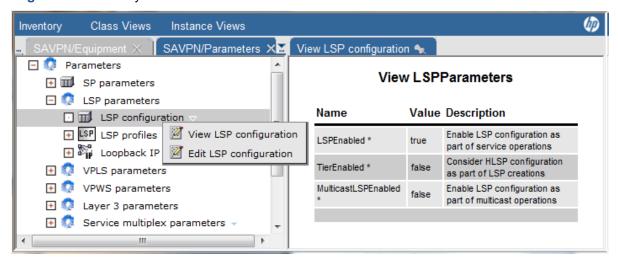

- LSP profiles The LSP profiles keep attributes common for a specific usage or type of LSPs and support variability in how LSPs should be configured and used, still maintaining generality and simplicity in the provisioning process. In this release only a subset of the attributes are used but included for future enhancements. The Operator defines the basic profiles in the Inventory, initially or later in the process when required by the following steps:
  - Select the 'Create LSP profiles' action on LSP profiles and set the following parameters:
    - LSPProfileName Set to any Operator selected value e.g. to 'DataLSP'.
    - Type Select the type from the selection list. Currently only 'VPN' is supported.
    - CT Select the LSP's Class Type from the selection list. The values ct0, ct1, ct2 and ct3 are supported. This is the key used by the LSP creation process to select among the LSP profiles when the required CT is known. All LSPs created for this specific CT will use this profile.
    - bwAllocation LSP Profiles can be created with either 'Manual' or 'Auto' bandwidth allocation mode. Only one version for a given Class Type (CT) is allowed. The 'Manual' mode interaction allows operator to assign bandwidth to each LSP as well as to determine whether the LSP should be created or not. The LSPs assigned 'Auto' allocation mode requires no operator interaction. Further addition of VPN sites or modifications of rate limits of existing VPN sites will automatically update the associated LSP's bandwidth accordingly. When set to 'manual' the service integrated automatic modifications of the LSP's bandwidth will be disabled and the Operator is required to change the bandwidth.

**NOTE:** If a LSP is created with 'Manual' bwAllocation mode, and then LSP is modified to 'Auto' mode, the LSPs in both directions get modified to 'Auto'.

If a LSP is created with 'Auto' bwAllocation mode, and then LSP is modified to 'Manual' mode, the LSPs in both directions get modified to 'Manual', and the bandwidth gets set to the assigned value.

- bwAlgorithm Currently only the 'Sum' algorithm is supported. When an LSP is created/modified, its bandwidth is set to the (class type specific fraction) sum of the ingress rate\_limits over the VPN sites on the head end PE.
- CoS When setting up a VPN service, a number of CoSs may be included in the QoS profile sharing the total rate limit of the service. The LSPs need to be created per Class Type. This attribute specifies the mapping from CoSs to the specific CT defined above so the solution can assign the bandwidth and CT correctly to LSPs.
- LSPFilter The Operator provides the name of the LSPFilter that is to be associated LSPs created with this profile.

**NOTE:** It is assumed, that the configured LSPFilter name may need to be extended with VPNid information to make it VPN specific and that this extension is done by local customizations.

It is also assumed, that the LSPFilters are preconfigured on the PE routers as part of their base-line.

LSPProfileVersion – This attribute is maintained automatically. It will by default be set to '1.0' and will not be modifiable. It allows modifications to the profile itself without changing the already deployed instances but only following created services. It will automatically be incremented if the CoS field or LSPFilterName is reconfigured while LSP exists having the previous version associated. A history of profiles in active use can then be kept so e.g. a profile may not be deleted as long as services (LSPs) are using it.

NOTE: LSPProfileVersion is not used in this version.

- Select the 'Edit' action on a created LSP profile to modify it defined attributes. This currently only allows you to modify the assigned CoS that maps to the set CT:
  - CoS This attribute specifies the mapping from CoS to the specific CT set on the profile so the solution can assign the bandwidth and CT correctly on created LSPs.

**NOTE:** The other attributes are not currently modifiable. Hence, you may be required to Delete a profile and then re-create it with modified attribute values.

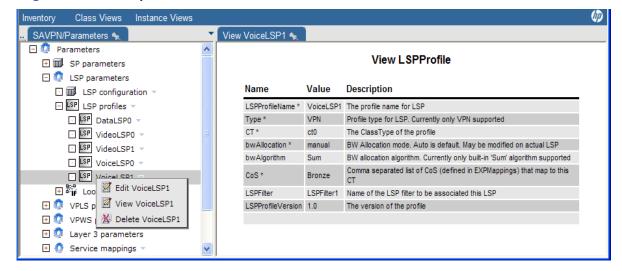

Figure 6-6 Inventory GUI – View LSP Profile

- Loopback address pool The creation of LSPs require IP addresses to be assigned to LSP endpoints. This pool allows you to define the range of these addresses. IPv6 addresses are currently not supported for LSP endpoint addresses.
- Select the 'Create AddressPool' action on 'Loopback address pool' and set the following parameters for LSP loopback address pool:
  - Name Set e.g. to 'Loopback' for the address pool to be used for allocation of LSP loopback IP numbers
  - IPNet The IP Network number from which the individual IP Network addresses are to be drawn. E.g. a class-A private address like 10.14.0.0
  - Mask The corresponding IP Network mask where e.g. 16 is representing 255.255.0.0.

Type - Select 'LSP' for LSP loopback IP Network address pool.

#### 6-1-3 VPLS Parameters

The VPLS parameters consists of QoS related objects: Traffic classifier and QoS profiles for VPLS services. The predefined VLPS Parameters may be sufficient or used as examples for how more/other Classifiers and Profiles may be created.

- Traffic classifiers A traffic classifier is used specify the criteria that data traffic/packets must fulfill to be consider belonging to a specific class of service out of a total of 8. Each class may then be given specific/different treatment according to the profile. VPLS supports classification based on the COS bits (p-bits) in the Ethernet tag.
- VPLS Profiles A QoS profile specifies how the total amount of data (the rate limit) associated
  the customer site, is distributed among the defined CoS. The amount is specified in percentages
  of the rate limit. When a L2VPN site service is requested in the CRM portal, a QoS profile
  defined here may be selected

**NOTE:** A QoS profiles cannot be deleted, when services exists that have been provisioned using that profile. You may create new at will.

#### 6-1-4 VPWS Parameters

The VPWS parameters consists of QoS related objects: Traffic classifier and QoS profiles for VPWS services. The predefined VPWS Parameters may be sufficient or used as examples for how more/other Classifiers and Profiles may be created.

- Traffic classifiers A traffic classifier is used specify the criteria that data traffic/packets must fulfill to be consider belonging to a specific class of service out of a total of 8. Each class may then be given specific/different treatment according to the profile. Currently only a single CoS may be associated VPWS traffic.
- VPWS Profiles For VPWS only a single CoS is currently supported. Hence all (100%) of the traffic may be assigned to a single of the 8 CoS available. When a L2VPWS service is requested in the CRM portal, a QoS profile defined here may be selected.

**NOTE**: A QoS profiles cannot be deleted, when services exists that have been provisioned using that profile. You may create new at will.

#### 6-1-5 Layer 3 Parameters

The Layer 3 specific parameters consist of QoS related objects (Traffic classifiers and QoS profiles), IP address pools and enabling the VRRP for redundancy configuration. The predefined Layer 3 QoS parameters may be sufficient or used as examples for how more/other Classifiers and Profiles may be created

- Traffic classifiers L3 traffic may be classified according to DSCP values or according to IP
  addresses and TCP/UDP ports. To create a classifier, select the Create TrafficClassifier action
  on 'Traffic classifiers'. You must create the classifiers before they be associated the profiles
- Profiles L3 QoS profiles specifies how the total amount of data (the rate limit) associated the
  customer site, is distributed among the defined CoS. The amount is specified in percentages of
  the rate limit. In the profiles you associate up to 8 classifiers with a CoS and the percentage (of
  rate limit) amount of the traffic that may be transferred in this CoS. When a site service is
  requested in the CRM portal, a QoS profile defined here may be selected.

**NOTE**: A QoS profiles cannot be deleted, when services exists that have been provisioned using that profile. You may create new at will.

- Address pools The IP Address Pools must be defined. These pools are use for allocation of IP Network numbers to the service attachments (access flows), for CE Loopback addresses, for Multicast service (MDT Default, MDT Data and Multicast Loopback interface addresses). The following section describes how to create an address pool for attachment circuits and for CE Loopback addresses. IPv4 and IPv6 address pools are supported.
- Select the 'Create AddressPool' action on Address pools and set the following parameters for attachment circuit IP Network address pool:
  - Name Set e.g. to 'PE-CE Default' for the default address pool to be used for allocation of attachment circuit IP Network numbers
  - IPNet The IP Network number from which the individual IP Network addresses are to be drawn. E.g. a class-B private address like 172.17.0.0
  - Mask The corresponding IP Network mask length where e.g. 16 is representing 255.255.0.0 for IPv4 addresses and where 112 would represent a similarly sized IPv6 network.
  - Type Select IPNet for attachment circuit IP Network address pool.
  - AddressFamily Select IPv4 or IPv6 address pool.
- Submit (OK) the values to create the pool parameters
- Select the 'Create Address' action of the newly created pool and set the following parameters:
  - First IP network The starting IP Network address and mask for the entries (in address/mask notation). It is possible to use /31 to maximize the number of network numbers and minimizing the consumed IP address space though /30 is the recommended mask for IPv4 pools. Similarly /126 or lower is the recommended mask for IPv6 pools.
  - Number The needed number of entries. This should correspond to the number of attachment circuits expected to have network address allocated from this pool.
  - Submit (OK) to create the address pool entries
- This procedure must be repeated for the different address pool needed. So e.g. select the 'Create AddressPool' action again and now set the following parameters for the CE Loopback IP address pool:
  - Name Set to 'CE loopback' for the address pool to be used for allocation of CE loopback IP addresses
  - IPNet The IP Network number from which the individual IP Network addresses are to be drawn. E.g. a class-B private address like 10.1.0.0 for an IPv4 pool.
  - Mask The corresponding IP Network mask. E.g. 16 representing 255.255.0.0 for IPv4 addresses and where 112 would represent a similarly sized IPv6 network.
  - Type Select IPHost for CE Loopback IP address pool
  - AddressFamily Select IPv4 or IPv6 address pool.
- Submit (OK) the values to create the pool parameters
- Select the 'Create Address' action of the newly created pool and set the following parameters:
  - First IP address The starting IP host address for the entries. The mask is implicitly assumed to be /32 for IPv4 and /128 for IPv6 address pools.
  - Number The required number of entries. This should correspond to the number of Managed CE routers expected to receive a loopback address allocated from this pool.
  - Submit (OK) to create the address pool entries

**NOTE**: Only one address pool of Type IPHost (per AddressFamily), multicast pools (MDT Data, MDT Default, Multicast loopback) and LSP Loopback can be created.

**NOTE:** Only the address pools of type IPNet and IPHost support AddressFamily of type IPv4 and/or IPv6

Below tables provide some sample IP Address pools and entries to serve as examples.

Table 6-2 Sample IP Address Pools

| Address Pool Type           | IPNet                       | Mask |
|-----------------------------|-----------------------------|------|
| IPHost (CE loopback, IPv4)  | 10.20.30.0                  | 24   |
| IPHost (CE loopback, IPv6)  | 2001:db8:3c4d:15:0:0:1:0    | 112  |
| IPNet (PE-CE Default)       | 172.17.0.0                  | 16   |
| IPNet (PE-CE Default, IPv6) | 2001:db8:3c4d:15:0:0:abcd:0 | 112  |
| IPNet (Slash31)             | 192.168.70.0                | 24   |
| IPNet (Slash127)            | 2001:db8:3c4d:15:0:a:abcd:0 | 112  |
| MDT Data                    | 226.0.0.0                   | 8    |
| MDT Default                 | 225.0.0.0                   | 8    |
| Multicast loopback          | 99.0.0.0                    | 8    |
| Loopback (LSP)              | 12.14.6.0                   | 24   |

 Table 6-3
 Sample IP Addresses in different address pools

| Pool Name                   | IPNet Address               | Mask          |
|-----------------------------|-----------------------------|---------------|
| IPHost (CE loopback, IPv4)  | 10.20.30.3                  | 32            |
| IPHost (CE loopback, IPv6)  | 2001:db8:3c4d:15:0:0:1:3    | 128           |
| IPNet (PE-CE Default)       | 172.17.0.4                  | 30            |
| IPNet (PE-CE Default, IPv6) | 2001:db8:3c4d:15:0:0:abcd:4 | 126           |
| IPNet (Slash31)             | 192.168.70.2                | 31            |
| IPNet (Slash127)            | 2001:db8:3c4d:15:0:a:abcd:2 | 127           |
| MDT Data                    | 226.0.0.0                   | 255.255.255.0 |

**NOTE:** When allocation IP addresses the structure of the attachment circuit must be taken into account for selecting a correct network mask. For direct IPv4 attachments a /30 or possibly /31 net entry may be used. For attachment circuits via Layer 2 access networks with 2 or more PE routers connecting the access network to the provider's MPLS core, a /29 or shorter mask is required.

The details of the implemented algorithm are:

- For Activation Scope PE\_ONLY or BOTH, the structure of the attachment circuit is known and the required network mask may be selected matching the specific attachment structure:
  - If the service is attached via an access network that is connected by a single PE device, or if attached via a direct attachment, the network mask is selected as: /30 ( /126 for IPv6):
    - If no entries with this mask length or shorter is available, try with a /31 ( /127 for IPv6)
    - If no matching entry is available, the request is failed.
  - If the service is attached via an access network that is connected by 2 or more PE devices, the network mask is selected as: /29 (/125 for IPv6).
    - If no entries with this mask length or shorter is available, the request is failed.
- For the Activation Scope CE\_ONLY, the structure of the attachment circuit is not yet known and the required network mask must be selected conservatively:
  - Try with a /29 (/125 for IPv6)
    - If no entries with this mask length or shorter is available, try with /30 (/126 for IPv6) and eventually /31 (/127 for IPv6)
    - If no matching entry is available, the request is failed.
- VRRP The VPN\_SVP supports configuration of Virtual Router Redundancy Protocol (VRRP) which provides a first hop redundancy in a LAN environment which e.g. has static route configured for the default gateway. This may be relevant when attaching L3 services via an L2 access network that terminates in two or more PE routers. This configuration item determines whether VRRP is enable or not by default. It is possible for the network operator in the Router and interface selection form to change the default assigned VRRP mode. If it is enabled, the master PE and the VRRP Group id may optionally be modified from the default selected values.

### 6-1-6 Service Multiplex Parameters

The term Service Multiplexing is used to describe the case when multiple independent services are provisioned for the same customer site via the same attachment circuit.

The attachment circuit connecting the customer site to the provider network must allow the different service to be distinguished and for this Ethernet type circuits using Vlan (dot1Q) multiplexing is required.

With this requirement, each service will be associated its own unique Vlan id and the termination point of the associated Vlan id on the PE router(s) (NPEs) will be configured according to that specific service.

The first service being added, will determine the structuring of the PE (NPE) termination points and as different services like L3VPN and L2VPN (VPLS) generally require different structuring of the PE (NPE) termination points, not all combinations of additional service types may be possible. Furthermore, different vendor equipment and their different available card types may also restrict or support varying combinations of services.

The PE port of the attachment circuit's termination point may have a card type associated either manually or by the different dataload tools (NNMi or Interface Upload). This card type is inspected at the time a Service Multiplexing request is being validated.

The Service Multiplex parameters provide the ability to configure the different allowed service combinations specific to each vendor and optionally also specific to a card type. A DEFAULT card type entry is used if no card type information is available for the involved termination port or if no matching card type entry in the Service Multiplex parameters is configured.

**Figure 6-7** below provides an example of some Service Multiplex DEFAULT entries. The example illustrates a simple DEFAULT configuration where mixed L3VPN and L2VPWS service types are allowed. Otherwise, only adding the same service types as what may already exist is allowed.

Figure 6-7 A Service Multiplex parameters example view

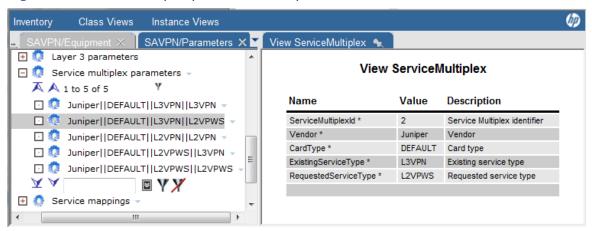

The example in **Figure 6-8** below shows how to add a card type specific entry to the Service Multiplex parameters.

Figure 6-8 Adding new Service Multiplex entry

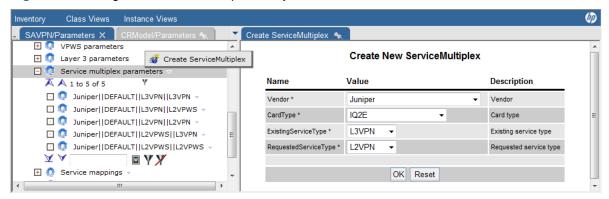

In the above example an entry is added that allows L2VPN services to be added to already existing L3VPN services for ports located on IQ2E type cards on Juniper devices. In general, service combinations are symmetric so most likely a corresponding entry that allows adding a L3VPN service to an already existing L2VPN service will be required.

In the cases a service request cannot be allowed due to the Service Multiplex configurations, a validation error will be logged and also returned to the requesting North-bound system (minor code 421, see section 4-4).

**NOTE**: To fully configure a service multiplex using a specific card type, it is required to set the card type in the element component into the CRM/equipment tree. Please refer to [INTRO] for more information on Equipment Types and Card Branches

### 6-1-7 Service mappings

The Service mappings provided represents the service catalog of VPN\_SVP and contains the currently supported services that may be requested from external systems (e.g. CRM Portal). Each entry corresponds to a possible <a href="Action\_name">Action\_name</a> (service operation) and <a href="Service\_name">Service\_name</a> (service object) combination in the <a href="header">header</a> element of a request message (see section 4-1). For each entry, the workflow implementing the corresponding service request is specified.

The Controller workflow uses this table to lookup and instantiate the workflow to handle a particular service request.

Normally there should be no need to change the provided service mappings. But if new services/workflows are created, corresponding entries must be made to allow a remote system to request the new services.

### 6-1-8 Action templates

The action templates provided represents the set of device activations currently supported by VPN\_SVP. An action template represents the device/equipment specific configuration commands which must be executed to configure the associated Action or service (e.g. Add, for adding a L3 VPN site).

If new vendors and /or element types are to be supported, the new Vendor, OS version and/or Element Type must be created as described below under Equipment Parameters.

When that is done and the new action template files (xsl format) have been created, select 'Create Action Templates' and fill-in the form. Use the existing definitions for guidance.

**NOTE**: If devices have been created in the inventory Equipment section but have not been associated some action templates, these devices will be unavailable for selection by the network operator for provisioning of that associated Action or service

### 6-1-9 Upload Templates

The Upload templates provided represents the set currently support by VPN\_SVP. Upload of interfaces, controllers and description keywords (UPLINK, RESERVED) is supported. Also the SNMP ifIndex may be uploaded and associated the interfaces.

NOTE: See section 6-3 for more information.

#### 6-1-10 Backup Parameters

Backup Parameters represents the configuration necessary to support the backup and restore of the router configurations.

Memory Type – This represents the device specific name of the type of configuration that is
associated the selected generic Target Type (see below). So e.g. on Cisco, if Target Type
'Startup' is selected, the device/vendor specific configuration memory type must be set to:
startup-config.

**NOTE:** Failing to define memory types for new element types will prevent support for configuration backup/restore for those devices.

- OS select the relevant OS version. Different OS version may have different Memory Type.
- Target Type select the generic target type corresponding to the Memory Type.
   Currently 'Startup' and 'Running' are the supported generic Target Types.
- Submit the form to associate the defined Memory Type with the Element Type.

# 6-2 Initial Configuration of 'Equipment' View

**Figure 6-9** below shows the inventory SAVPN/Equipment view. The shown example has already been configured with some Networks and Routers.

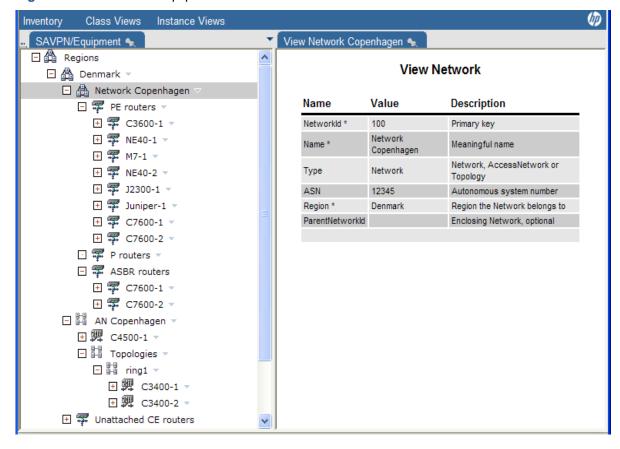

Figure 6-9 The SAVPN/Equipment instance view

The Equipment view contains the top-level Regions consisting of one or more networks. Network may be of type Network (normal) or of type AccessNetwork that may contain sub-networks (topologies) representing e.g. rings in an access network.

To support Multi-AS backbone networks, each network of type network may be associated an Autonomous System Number (ASN). This will be used in the configuration/activation items that require an ASN value. If it is not specified on the network, the global/default ASN value configured as described in section 6-1-1 above will be used.

For each network a number of PE routers and optionally P routers may be defined. For an Access Network, Aggregation Switches and Access Switches may be defined. The PE routers and Access Switches are used for the attachment points of customer services. The PE routers represent the MPLS edge of the provider's core network.

The P routers are included for the purpose of enabling the backup tool to manage their configurations. The P routers will not be selectable nor activated for any services.

When services are provisioned which include managed CE routers, these CE routers will also be populated into the inventory.

Each device may contain interfaces, and optionally controllers, uploaded from the network. Among the switches and between the aggregating devices and the PE routers, trunks may be created that represents the interconnection between the switches and the connection of the access network to the PE routers (MPLS edge).

When services are terminated on an interface, a flowpoint object representing the attachment of the service to a device interface will be created. This represents the lowest level in the Equipment tree. This model is illustrated in **Figure 6-10**.

Figure 6-10 Simplified view of the equipment model

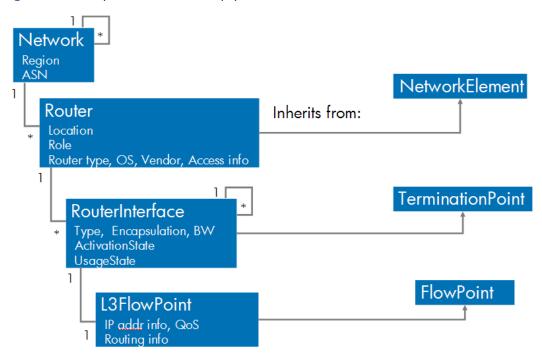

**NOTE**: Some components of the equipment model can be managed either via the CRModel or via the SAVPN inventory trees, like Region, Location, Network, Network Element. These components must be managed via the SAVPN inventory trees.

Few other components, like Password Policy creation, NA/NNM integration options are available only in the CRModel inventory trees, and hence must be managed via these.

The initial configuration of VPN\_SVP Equipment consists of configuring the following objects:

- Regions The Regions constitutes the top level branch and expanding these will display the
  individual Regions that where defined in the previous section 6-1-1. The association of Roles
  corresponding to these Regions may be used to restrict the display of Region branches (see
  Chapter 1), so only specific operators may inspect specific Regions in the Inventory GUI.
- Networks For each defined Region, select the 'Create Network' action and set the following parameters:
- Name set the name of the network.

- **Type** the type will be fixed as Network. Submit (OK) the form to create the defined Network. Repeat this in each Region for each network to be created
- **ASN** set the ASN associated this network. If not specified, the global/default value will be inserted.
- Access network for each defined Region, select the 'Create AccessNetwork' action and set the following parameters:
- Name set the name of the network.
- Type the type will be fixed as AccessNetwork.
- **State** will be initialized as 'Planned'. Modify the state to Ready when the construction of the access network is complete and it is ready for activation.
- ManagementVlans specify the Vlans used for management of this access network. Only values within the range 'Management' specified in section 6-1-1 Vlan ranges. Submit (OK) the form to create the defined Network. Repeat this in each Region for each network to be created

#### PE Routers

For a defined Network, expand the branch and select the 'Create PE routers' action and set the following parameters (the full sets of parameters are illustrated in **Figure 6-11** below):

- Name set to the name of the router
- Location select among the earlier defined Locations under that Region
- Loopback IP and Management IP these two addresses represent the IP address used between PE routers (i.e. the loopback IP) and the IP address used to configure the PE router (i.e. the Management IP used by VPN\_SVP)
- Management Protocol select among 'telnet' or 'ssh' as the protocol to be used by VPN\_SVP to connect to the PE router when activating services.
- **UsernameEnabled** set to 'Yes', if the router is configured to prompt for a Username upon logon. Set to 'No' if a Password prompt is the first to appear
- **BGPDiscovery** set to 'Yes' for e.g. Juniper routers supporting BGP Auto-discovery of VPLS sites
- LifeCycleState is default set to 'Planned'. When the router has been physically placed in the Network and is actually accessible using the defined IP address and authentication information, the LifeCycleState must manually be set to 'Accessible'. When the core facing interfaces have been assigned a description field of UPLINK and possibly other interfaces not to be used for service attachments or otherwise to be reserved have been assigned a description field of RESERVED, the LifeCycleState must be manually set to 'Preconfigured'. In this state, the interface Upload function may be selected and will automatically set LifeCycleState to 'Ready' (see section 6-3). When the router is Ready it as available for selection when services has to be attached.
- The remaining parameters are more or less self-explanatory
- Submit (press OK) the form to create the defined PE router

Repeat this in each Region and each Network for each PE router to be created.

**NOTE:** The LSP tiers define a hierarchy among the PE routers with Tier1 being the PE router closest to the MPLS core and the higher Tiers being successively farther from the MPLS core. A current maximum hierarchy of 3 tier levels is supported.

The attribute NextTier is mandatory for a Tier2/3 router, ignored for a Tier1 router

The attribute NextTier2 is optional for a Tier2 router, ignored for other tier routers.

When adding a PE router, the form accepts entering a Tier value. If the value "1" is entered, nothing further happens and the form may be submitted.

If "2" is entered, one or optionally two downstream Tier1 routers must be appointed as NextTier and NextTier2 from a selection list populated with the available Tier1 routers.

If "3" is entered, one downstream Tier2 router must be appointed as NextTier from a selection list populated with the available Tier2 routers.

The selection list will contain Tier routers in the same Region as the PE router.

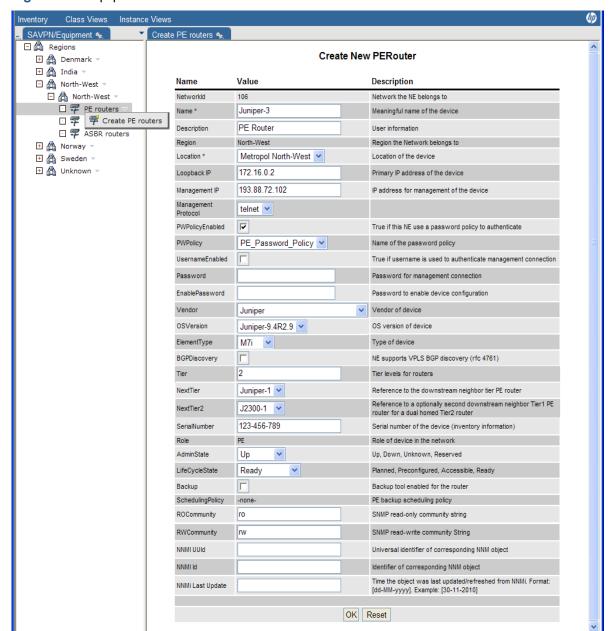

Figure 6-11 Equipment view. Create PE router form

When the PE routers of your networks have been created and they are physically present in the network and accessible, you may modify the LifeCycleState to 'Accessible' (or 'Preconfigured') and perform an interface upload function. This will extract the interface information from the router configuration and populate the inventory with the interfaces on the access devices. See section 6-3

• ASBR routers – For a Multi-AS backbone networks, the Autonomous System Border Routers (ASBR) must be identified and the interconnecting links created. This is done by selecting from the routers in the 'PE routers' branch, the 'Create Link action (see Figure 6-12). In the form, choose the Link Type as ASBRLink. When completed these selected PE routers will also appear in the ASBR routers branch. The ASBR routers interface to ASBR routers in neighboring ASNs via the created ASBR links. The ASBR routers have Role as PE as they may also be used to attach to services as normal PE routers.

Figure 6-12 Create ASBR Link Form.

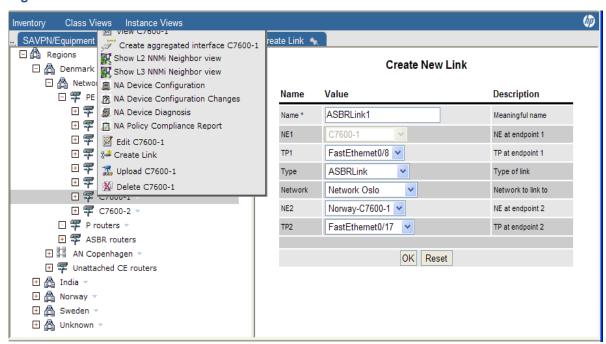

- Aggregation Switches For a defined Access Network, right-click and select the 'Create
  Aggregation switch' action. The form is similar to the Create PE router form and is to be filled out
  similarly as described above.
- Submit (press OK) the form to create the defined Aggregated Switch.

Repeat this for each Access Network and for each Aggregation Switch to be created. Usually two aggregation switches are used for attaching and access network to two PE routers.

- Trunks Trunks can be created to attach this Aggregated Switch to Access Switch or to the PE router.
  - AggregationTrunk: Create a Trunk of Type "AggregationTrunk" to attach this Aggregated Switch to the PE router or another Aggregated Switch.
  - AccessTrunk: Create a Trunk of Type "AccessTrunk" to attach this Aggregated Switch to the Access Switch.
  - Topologies Expand the Access Network branch and right-click the Topologies branch and select the 'Create Access Topology' action to create e.g. a ring topology in your access network. Repeat this for each topology (e.g. ring) to be created.
  - Access Switches Expand the Topologies branch and right-click one of your created topologies. Select the 'Create Access Switch' action. The form is similar to the Create Aggregation Switch' form and is to be filled out similarly as described above.
- Submit (press OK) the form to create the defined Access Switch

Repeat this for each Access Switch to be created.

When the devices of your access networks have been created and they are physically present in the network and accessible, you may modify the LifeCycleState to Accessible (or Preconfigured) and perform an interface upload function. This will extract the interface information from the router configuration and populate the inventory with the interfaces on the access devices. The final steps in setting up the access network may then be completed:

- Trunks Trunks can be created to attach this Access Switch to the UPE router or Aggregation Switch or another Access Switch.
  - AccessLink: Create a Trunk of Type "AccessLink" to attach this Access Switch to a UPE router.
  - AccessTrunk: Create a Trunk of Type "AccessTrunk" to attach this Access Switch to another Access Switch or to an Aggregated Switch.

- Attach the Topologies –Right-click an aggregation switch in your access network and select the
  'Attach Access Topology' action. In the form specify the two end-points of the trunk connecting
  the aggregation switch to one of the access switches in the topology. For a ring topology repeat
  this operation to attach the other end (access switch) to an (possibly another) aggregation switch
  to close the ring.
- AggregationTrunk: If the aggregation switch needs to be connected to a PE, or to another aggregation switch, choose the Type field as AggregationTrunk
- AccessTrunk: If the aggregation switch needs to be connected to the access switch, choose the Type field as AccessTrunk.

Attach the Access Network - Finally, the access networks have to be connected to the MPLS edge devices. Typically a PE device per Aggregation switch will be used. Right-click on the PE device in the Region that is to be used for terminating the aggregation trunk from the aggregation switch. Select the 'Create Link' action. In the form, choose the Type as 'AggregationTrunk', so that you may select the two end-points of the aggregation trunk connecting the aggregation switch to the chosen PE router.

NOTE: See section 10-2 for details on NNMi dataload.

# 6-3 Network Upload

The VPN\_SVP includes network equipment upload functionality. As described above in section 1-1 NEs may be entered into the Equipment Inventory and when connectivity to these NEs are assured, and the NEs are configured their LifeCycleState may manually be set to 'PreConfigured'. In this state, all the interfaces available on a PE router may be uploaded from the device and into the Equipment Inventory which gets automatically populated with these objects.

As part of the pre-configuration of the NEs, the description field on a router interface may be used to control the UsageState of the interface created in the Inventory: Core facing interfaces may be assigned a description field of 'UPLINK' (appearing as the first word in the description). Other interfaces not to be used for service attachments or which otherwise are to be reserved for other purposes and therefore to be excluded from provisioning may be assigned a description field of 'RESERVED' (appearing as the first word). These interfaces will automatically be assigned a UsageState of 'Uplink' or 'Reserved', respectively by the Upload function.

The interfaces that are used as ASBR Links between the two ASBR routers can be assigned a interface description of 'ASBRLINK'. These interfaces will automatically be assigned a UsageState 'Reserved' by the Upload function.

Interface having UsageState 'Reserved' or 'Uplink' will automatically be exclude from selection lists from where the Operator selects an interface for provisioning. There are no other implications of these states and both are handled the same way. The difference between 'Reserved' and 'Uplink' is only in its interpretation by the Operator.

The configuration example in **Figure 6-13** shows a Cisco router interface having RESERVED set in its description field.

Figure 6-13 Illustration of description field with RESERVED keyword on a Cisco router

```
interface Serial0/1
  description RESERVED interface on a Cisco router
  ip unnumbered Loopback0
  encapsulation ppp
  no ip mroute-cache
  clockrate 2000000
!
```

The procedure for Upload of interfaces is:

In the Inventory→Equipment section on the PE router that is to be uploaded, select the Upload action and the form displayed in Figure 6-14 will appear.

Figure 6-14 NE Upload action and form

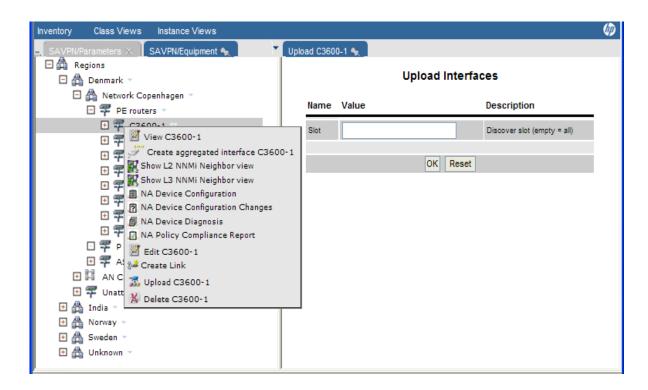

In the form, an optional Slot may be specified to restrict the scope of the upload, or it may be left unspecified in which case all interfaces is uploaded.

Interfaces, controllers of type E1 and STM1/STM4 (SONET), and SNMP IfIndex are uploaded.

Interfaces, which have already been manually configured and are in use on the router for some reason, are uploaded as 'Reserved' to protect these from being overwritten by VPN\_SVP. The detection of an interface being in use covers scenarios like having an assigned IP address, an assigned Vlan id and others.

NOTE: The detection mechanism may not detect all possible kinds of configuration.

**NOTE:** If a specific interface is being uploaded as 'Reserved' and it is verified that it actually should be 'Available', the configuration on the router must be cleaned up manually. Then remove the interface from the Inventory before a new upload may re-create it as 'Available'.

**NOTE:** The upload function does not update (modify) objects already existing in the inventory with the exception of IfIndex values.

NOTE: See section 10-2 for details on NNMi dataload.

# 7 Configuration of QoS

The configuration of QoS related items is generally a complicated matter and many concerns and issues are involved in this. This section provides an attempt to describe the capabilities available in the VPN SVP, the constraints and special issues that must be considered.

#### 7-1 Overview

The VPN\_SVP supports up to 8 Classes of Service (CoS) for L3 VPN and L2 VPN services. A CoS is an identifiable type of traffic flowing between the Customer's Edge device (CE) and the Provider's Edge device (PE). The VPWS service only supports a single CoS.

To identify a specific CoS, a Traffic Classifier (TC) must be defined that contains the defining criteria or characteristics of the CoS.

When the CoS is identified, specific treatment to that CoS may then be required and that is specified via the QoS Profiles.

The classification of data is typical done at the ingress PE but VPN\_SVP optionally supports CE based classification of L3 services.

The basic treatment that the VPN\_SVP supports is rate/limiting of the ingress traffic, and marking of the CoS with its required MPLS EXP bits when forwarding the data into the MPLS core. It is assumed that the provider's MPLS core network is configured with respect to the treatment of traffic according to its EXP marking.

# 7-2 EXP Mappings

The basic definition of the required CoS takes place via the global configuration item: **EXP mappings** (see section 6-1-1 SP Parameters above).

The number of CoS, their names and corresponding MPLS EXP bit markings are all issues decided by the provider at his network planning stage. **Figure** 7-1 below illustrates an example configuration of the EXP mappings table with 5 CoS defined.

The VPN\_SVP supports CE based classification and re-marking of the traffic towards the PE router of L3 data and uses the IP headers DSCP field to contain these marks. This allows the PE router to implement an effective (and often hardware based) re-classification of the ingress data. The CE DSCP values desired to be used on the CE-PE attachment is defined by the provider at his network planning stage and also specified in the EXP mappings table.

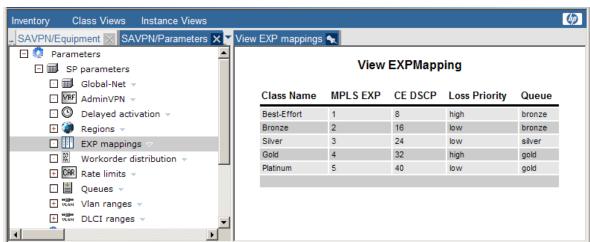

Figure 7-1 Example EXP Mappings configuration with 5 CoS defined

The two reaming values, Loss Priority and Queue are not applicable to all router vendors. Some vendors (e.g. Juniper), allow the association of different loss priorities to data and increases in this way the number of CoS. Traffic with a higher loss priority is more likely to be dropped in case of network congestion than data being of a lower loss priority.

Management and configuration of the forwarding queues of a PE router is not supported by VPN\_SVP. This is a very diverse subject that has not yet been found suitable for automation. But basically it is via the forwarding queues that the devices implement their QoS capabilities. For some vendors (e.g. Juniper), the forwarding queues may be named which provides a more obvious association between a CoS and the forwarding queue to be used.

The forwarding queue names are decided by the provider at his network planning stage and are assumed preconfigured on the relevant network devices.

Hence, the **EXP mappings** table is a very important object that should be configured/edited before any other QoS related configuration or activation is performed.

NOTE: Existing EXP mappings entries, used by some QoS profile, cannot be deleted.

**NOTE**: An EXP mapping entry can be deleted by choosing the EXP mappings → Edit EXP mappings option. On the Update form, remove the "Class Name" entry for the row to be deleted, and click on OK.

### 7-3 Traffic Classification

As mentioned above, to associate data traffic with a CoS, a classifier has to be defined that contains the defining criteria or characteristics of the CoS.

Traffic classifiers are specific to the service type and must be defined as a Layer 3, VPLS or VPWS classifiers.

L3 traffic contains an IP header and therefore the DSCP filed and other IP header fields may be used to classify L3 traffic. In addition, when creating L3 classifiers the address family needs to be chosen as either IPv4 or IPv6. Depending upon the address family chosen an appropriate filter condition based on IPv4 or IPv6 needs to be entered.

L2 VPLS traffic contains an Ethernet header but not necessarily a L3 header and therefore the IEEE 3 bit field 802.1p that contains priority bits (or CoS bits) may be used to classify L2 traffic.

As only a single CoS is supported for VPWS, only a build-in vpws\_any classifier is available.

卿 Instance Views View ipv6\_bronze 🔩 SAVPN/Parameters X ▲ View TrafficClassifier 🕒 🧔 VPLS parameters □ QUS Traffic classifiers ▼ Name Value Description □ Q05 I2\_any -Name \* ipv6\_bronze Name of the traffic classifier □ QUS |2\_bronze Customerld The id of customer-owner ☐ QUS | 12\_gold → Layer \* laver 3 Layer of traffic class (2 or 3) □ **QUS** I2\_platinum ▼ List of DSCP bits delimited by comma DSCPs be,cs1 □ **005** | 12\_silver ¬ List of addresses filters delimited by comma. Format is: protocol://ip/mask:ports Examples Filter udp://2001;db8;3c4d;15;0;;2000/124;1456 🕒 🥨 VPWS parameters tcp://10.1.1.1/32:1521.judp://10.1.0.0/28:4444-□ **QIS** Traffic classifiers -□ QOS vpws\_any ~ CoSBits List of IEEE 802.1 bits delimited by comma ■ QUS VPWS profiles ▼ Compliance degree of discovered service Compliant \* compliant 🖪 🧔 Layer 3 parameters AddressFamily IPv6 Either IPv4/IPv6 ☐ QUS Traffic classifiers → □ QOS asbr\_any ~ □ QOS bronze old 🔻 □ QUS ipv6\_bronze □ QUS ipv6\_gold ▼ ■ QUS ipv6\_I3\_any ¬ □ QDS ipv6\_platinum → □ QUS ipv6\_silver ▼ □ **QU5** I3\_any ols platinum -□ QOS silver -+ QOS Profiles -

Figure 7-2 Example of VPLS, VPWS and Layer 3 Traffic Classifiers

Traffic classifiers may be defined using the 'Create TrafficClassifier' action defined on the Traffic classifiers branch.

For L3 services both DSCP and filter based classification is available. The DSCP field (previously known as the TOS filed) is a field and encoding defined in the IP header that carries CoS information according to the differential services architecture defined by IETF. The filter based classification supports the definition of filters or access lists that contains protocol type (TCP and/or UDP), IP addresses and/or application types (port numbers). Depending upon the address family chosen during the creation of TrafficClassifier, either an IPv4 or IPv6 based filter needs to be specified.

**NOTE:** The term 'be' is used for the DSCP 'best effort' code point. Some vendor devices do not support this term, and it may have to be translated in the configuration templates by a dedicated customization task.

In **Figure 7-3** below is an example of a Cisco access list created to support filter based classification corresponding to the example provided in the description field of the filter attribute.

Figure 7-3 Example of a filter based classifier (IPv4 and IPv6)

```
ip access-list extended <name>
  permit tcp 10.1.1.1 0.0.0.0 any eq 1521
  permit tcp any 10.1.1.1 0.0.0.0 eq 1521
  permit udp 10.1.0.0 240.0.0.0 any range 4444 4450
  permit udp any 10.1.0.0 240.0.0.0 range 4444 4450
ipv6 access-list <name>
  permit tcp 2001:DB8:0300:0201::/32 eq telnet any
  deny tcp host 2001:DB8:1::1 any log-input
```

## 7-4 QoS Profiles

The final step in configuring QoS is the creation of the QoS profiles. The QoS profile ties together the CoSs, the traffic classifiers and the requested total rate limit available to a site attachment.

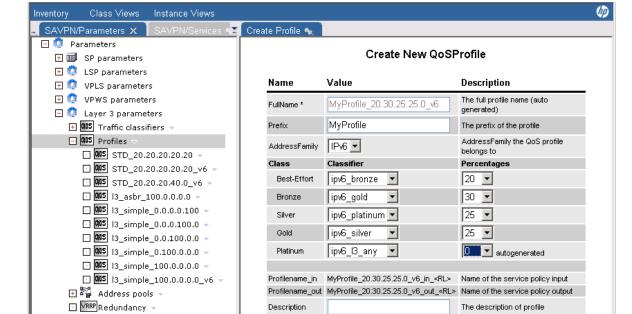

Figure 7-4 Example of QoS profile creation

∴ O Service mappings →
 ∴ O Action templates →

∴ Opload templates →∴ Backup parameters

The QoS profile may be named by specifying a prefix, but its full name as it will be configured on the devices will be constructed out from the prefix and the requested CoS and their associated percentages of the rate limit. In addition, if the address family of QOS profile is chosen as IPv6, the generated profile name would end with the suffix "\_v6", Depending on the choice of protocol "IPv4" or "IPv6" – the appropriate TrafficClassifiers would be populated in the drop-down box below.

OK Reset

For each CoS defined in the EXP mappings table, a corresponding line is available in the QoS Profile form. For each class, its defining classifier and the percentage allocation of the total rate limit may be specified.

A received service request for e.g. creation of a site service includes the rate limit. The rate limit represents the total amount of data that a customer site may inject into the providers network (data rate). This is the main QoS parameters managed by the VPN\_SVP and provides both a definition/limitation of the customer's available bandwidth and a limitation/protection of the provider's core network against overload problems, DoS attacks, etc.

The VPN\_SVP implements policing on ingress side (direction from customer to provider). This means, that certain bursts may be acceptable within configurable limits, but the average data rate will not exceed the specified rate limit.

On the egress side the VPN\_SVP implements shaping (when devices otherwise support this). This means that data arriving from other sites and which has to be forwarded to this site will be sent with a maximum rate corresponding to the requested rate limit. Bursts will be queued and buffered (within the PE's available buffer capacity) and sent when possible.

When defining a QoS profile, the total rate limit to be requested is not know yet, but it may be subdivided into the percentages that should be made available to the different CoS specified (see

Figure 7-4). A specific profile for ingress (in) and for egress (out) traffic is created, but currently the same rate limit will be associated both direction.

NOTE: QoS profiles, used by some service, cannot be deleted from Inventory.

NOTE: Traffic Classifiers, used by some QoS profile, cannot be deleted from Inventory.

**NOTE**: Existing QoS profiles or classifiers will not be affected by later EXP mappings changes. Only new profiles take EXP mappings changes into account.

NOTE: Existing EXP mappings entries, used by some QoS profile, cannot be deleted.

## 7-5 Template Hooks

Some assumptions are made in the configuration templates about QoS configuration.

Mapping between queue name and queue number is done in the templates and will be used to create any forwarding class for Juniper devices. In the below **Figure 7-5** an example of the default mapping implemented in the delivered templates is displayed. You may see that queue names bronze, silver and gold queue names are mapped to queue numbers 1, 2 and 3 respectively.

Figure 7-5 Default queue name to queue number mapping

**NOTE**: This mapping from queue name to number must be changed in the QoS templates to fit the requirements of the provider and the queue names specified in the EXP mappings table before service activation is started.

**NOTE:** A flag "\_configure\_fc", is introduced in the Juniper QoS related XSL templates. The flag will state if VPN\_SVP must create forwarding classes and queues when the first site service is added to the router. VPN\_SVP will create forwarding classes only if the flag is set to true. If the flag is set to false it is assumed that the required forwarding classes are all preconfigured on the device and VPN\_SVP will skip this configuration.

## 7-6 Multi-AS backbone QoS

When the provider deploys a Multi-AS backbone network, the physical ASBR links between the ASs have to be pre-created and configured before service activation may commence (see section 1-1 above).

A virtual ASBR link (ASBRAttachment) is created when a new site service requires it (e.g. when a L3 site service is created for the first time in an additional AS). This link is specific for the service (i.e. for the L3 VPN). The rate-limit requested for this site service will be the initial rate limit associated the ASBRAttachment.

The QoS features currently supported on the ASBRAttachments are quite limited. Only a single CoS is supported and only a single classifier (asbr\_any) may be associated. The asbr\_any simply identifies all traffic as belonging to this single class.

The required QoS profiles must use the asbr\_any classifier and must be created before ASBRAttachment are requested to be configured using VPN\_SVP.

Later additions of site services in the interconnected ASs may cause an ASBRAttachment to carry increased traffic from several sites among the interconnected ASs and the QoS parameters on these links become important to manage.

Currently the initial configure rate-limit on an ASBRAttachment is not modified when more site services are added. This rate-limit may be modified manual via the Inventory GUI using the 'Modify Ratelimit ASBRAttachment' action available on the ASBRAttachment branch.

# 7-7 LSP Configuration

A Service Integrated LSP provisioning feature which represents a strategic Traffic Engineering approach is supported. This enables enhanced treatment of MPLS cross-core data according to the customer/ingress data classification.

This component builds a full mesh of LSPs between the PE routers hosting sites specific for a particular VPN and specific for a particular Class Type. See **Figure 7-9** below.

The creation/deletion/modification of LSPs is integrated with the normal service activation process according to the requirements and topology of the site services. I.e. when a service request is received and completed successfully, it is followed with a corresponding LSP activation process which has to complete before the status is responded back to the requestor.

The QoS related LSP parameters consist of the class of traffic that is to be exchanged by the LSP, the so called Class Type and the bandwidth associated the LSP for a specific Class Type. Up to 8 CoS supported by the QoS profiles are mapped to a maximum of 4 LSP Class Types according to the CoS list defined on the LSP profile as described above in section 6-1-2 above.

The bandwidth associated an LSP depends on the rate-limit associated the individual CoS in the QoS profile (based on the specified percentage of the total rate-limit) and which maps to the Class Type. This association of bandwidth is made automatically at LSP creation time according to the following simple procedure:

When a LSP profile is created, by default the bwAllocation mode is set to manual. Any LSP that
gets created using the LSP profile that has bwAllocation 'manual' waits for the operator to set the
LSP bandwidth. An option is also provided to NOT create the LSPs between the two PEs. The
job waits in the set\_lsp\_bw queue.

The VPN Info in the job queue indicates that the LSP creation between Juniper-1 and Juniper-3 is waiting for the operator interaction to provide the LS bandwidth, as shown in the figure below.

**Active Jobs** controller\_queue(2) set\_lsp\_bw(2) Running Jobs Scheduled Jobs Retrieve limited jobs Results 1 - 2 lode VPN Info Service Id Workflow Status Start Time ost Time Step Action: "CreateLSP" VPN:"myL3VPN(1000)":LSP B/W: Juniper-3--M7-1 COS: Platinum CT: ct2 Oct 18, 2013 1:16:47 PM Oct 18, 2013 1:16:47 PM Set up LSP 1006 LSP Create Waiting set\_lsp\_bw bandwidth Action: "CreateLSP VPN:"myL3VPN(1000)":LSP B/W: Juniper-3--J2300-1 COS: Platinum CT: ct2 Oct 18, 2013 Oct 18, 2013 Set up LSP Waiting 1006 LSP\_Create set\_lsp\_bw 1:16:47 PM 1:16:49 PM

Figure 7-6 Set LSP bandwidth manually

Figure 7-6 indicates that LSPs need to be created between the two PEs. The LSP bandwidth between M7-1→J2300-1 and J2300-1→M7-1 can be manually set. Also, if the Operator chooses not to create LSPs between these PE's, the checkbox 'Activate LSP' can be unchecked. These LSPs will then never be created again.

Figure 7-7 Interact with Job: Set LSP bandwidth manually

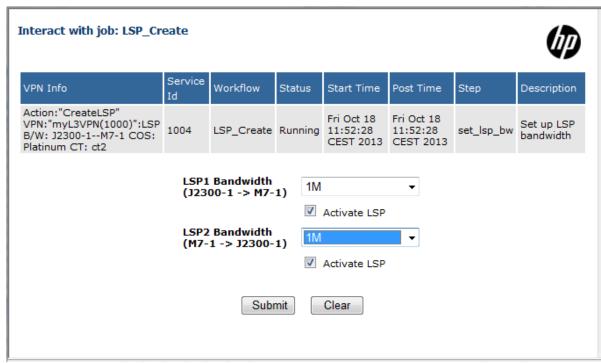

- Initially when a LSP is created, if the LSPProfile has the bwAllocation set to 'auto', it is
  automatically assigned a bandwidth value equal to the (class type specific fraction) sum of the
  ingress rate-limits over the VPN sites on the head-end PE. If the bwAllocation in LSPProfile is set
  to 'manual', the LSP is assigned a bandwidth value equal to the value set by the Operator in the
  'set Isp bw' form, as shown in Figure 7-7 above.
- Later changes to services, like adding more sites, modifying QoS/Ratelimit and Multicast
  enabling operations, automatically modifies the bandwidth according to the same algorithm if
  bwAllocation mode is set to 'auto'. If the bwAllocation mode is set to 'manual', LSP bandwidth
  assignment is then under full control and responsibility of the Operator and no further automated
  modifications will be made.
- LSP bandwidth and bwAllocation mode modifications are supported via the Inventory GUI by direct Operator interaction.

Figure 7-8 Modify LSP bandwidth GUI example from Inventory Service Tree.

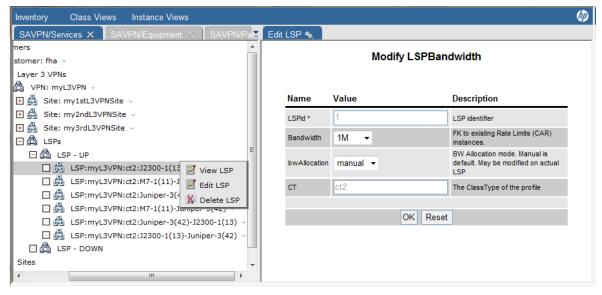

- LSPs may be deleted manually by the Operator through the 'Delete LSP' option. Deleted LSPs
  are actually kept in the Inventory in AdminState Down and will therefore not be re-created in case
  of further service operations that otherwise would have required so. These 'soft' deleted LSP are
  listed under the LSP DOWN branch.
- Via the LSP DOWN branch, the 'soft' deleted LSPs may optionally be re-created through the 'Enable LSP' option or they may be removed completely ('hard' deleted) through the 'Delete LSP' option and therefore possibly re-created due to following service requests.

**Figure 7-9** LSP topology example for 2 VPNs, Red and Green. A pipe in the figure represents 2 unidirectional LSPs or a tunnel. Green VPN has two tunnels created between PE1 and PE2, one for each of 2 Class Type.

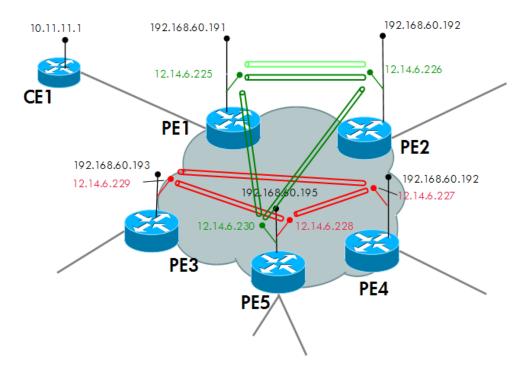

A LSP tier (or hierarchical LSP) feature allows significant reduction in the number of MPLS LSPs that otherwise would have to be created across the MPLS core to create a full mesh of LSPs. The tier defines a hierarchy among the PE routers with Tier1 being the PE routers closest to the MPLS core and higher Tiers being successively farther away from the MPLS core. The higher tiers LSPs share the Tier1 LSPs.

The tiers/hierarchy can be defined among the PE routers – See Section 6-2 for details on tier fields.

Site8 Site 1 .188 Jier 3 Site2 Tier 3 181 .182 ¶ Tier 2 Site7 PE2 Tier 1 Tier 1 Tier 1 .189 Tier 2 Tier 1 Tier 2 .190 Site9 Tier 2 Site5

Figure 7-10 Illustration of a PE multi Tier structure or hierarchy.

The Tiers determine the PEs between which the LSPs are created, e.g. when a new site is added to a VPN on some PE router.

When sites are added to Tier1 routers, a full mesh of LSPs among the other Tier1 routers hosting sites must be created.

When adding a VPN site to a Tier2 router, a new LSP pair between the Tier2 router and its downstream root Tier1 router, must be created. LSP pairs towards other Tier routers in the same Tier tree that hosts sites are also added. Similar principle is also applied on a Tier3 router.

# 8 Configuration of Roles

The HPSA core product support user roles. A user may be associated one or more roles. The particular roles may be checked in the GUI views and with respect to which WF operations are permitted and that enables role dependent behavior and therefore the behavior of the VPN\_SVP as experienced by a particular user.

#### 8-1 Roles in HPSA

VPN\_SVP implements out-of-the-box a Region based role concept, which enables the restriction of Workflow interaction and the display of Region branches in the Inventory GUI to users having the specific Region role associated. See [INTRO] for more information about Roles, Privileges, and Authentication. An example is the best way to describe this functionality:

Assume that the following Regions: 'Denmark', 'Sweden' and 'Norway' have been defined in the SAVPN/Parameters tree as described above in 6-1-1, and that we have added users 'dk', 'se' and 'no', which should be restricted to operate only within their associated Regions.

We also assume that the DB Authentication module has been enabled as illustrated in Figure 8-1.

Figure 8-1 Example authenticator definition in HPSA mwfm.xml

First, the roles have to be defined. Use the HPSA Self management \(\rightarrow\) User Management interface and select the 'Add Role' action. The following roles must be defined:

- Denmark
- Norway
- Sweden

Use the User Management 'Role Info' tab to display the created roles. It should appear as in below.

**NOTE:** Only the roles Denmark, Norway and Sweden are part of the example. The other roles (WFManager, ErrorHandler, admin, internal) must be initially defined.

Figure 8-2 Roles defined for VPN\_SVP example

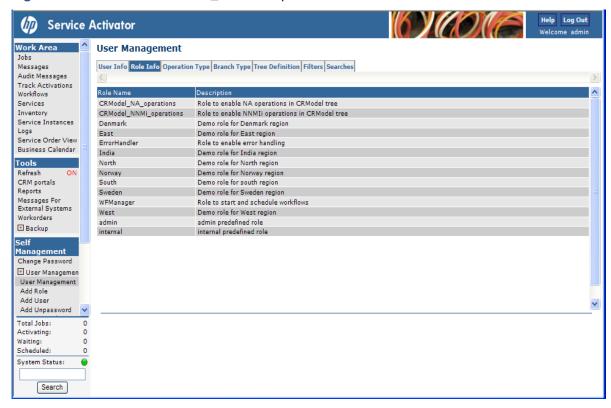

**NOTE:** The roles CRModel\_NA\_operations and CRModel\_NNMi\_operations are necessary in order to edit the HPSA inventory attributes related to NA and NNMi respectively

Secondly, the Inventory Tree views must be assigned the roles that are supposed to view these. Select the 'Role Info' tab and right-click the role to be assigned a Tree view. The GUI illustrated in **Figure 8-3** below shows the resulting pop-up menu.

Figure 8-3 Assigning Inventory Tree to Role

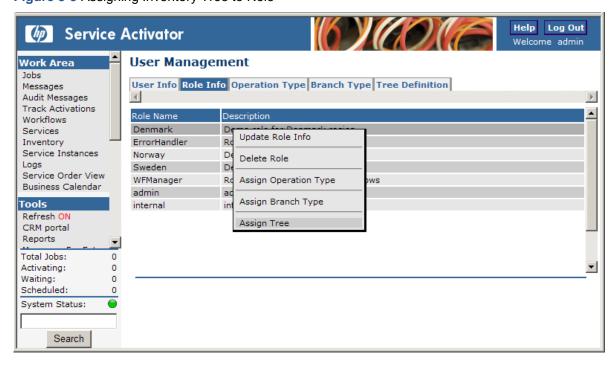

Select the 'Assign Tree' action and the resulting GUI allows you to assign Inventory Tree views to the selected role. You may assign all the available Tree Views to the selected role. The resulting view should be as illustrated in **Figure 8-4** below.

Figure 8-4 Tree views assigned to Role Denmark

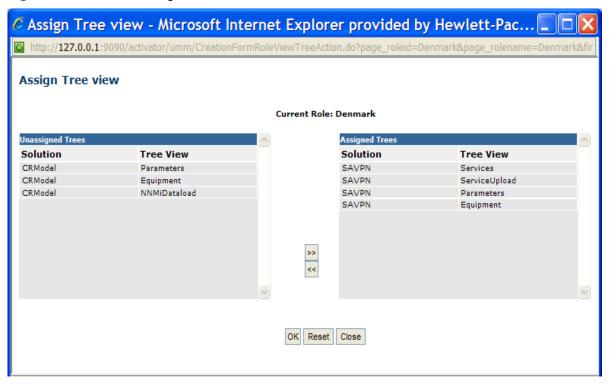

Next, the defined role can be assigned different operations. Right click on Denmark Role, select 'Assign Operation Type'. Assign the appropriate operations to the chosen role.

Figure 8-5 Operation Types assigned to Role Denmark

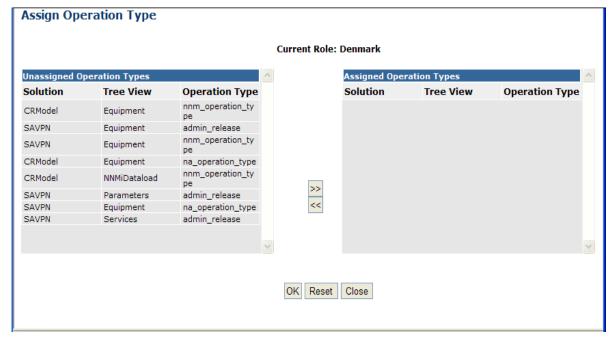

Next, the NA/NNM configuration parameters can be modified by certain roles. These privileges can be associated to a role by right-click on Role, and choose 'Assign Branch Type'.

Figure 8-6 Branch Types assigned to Role Denmark

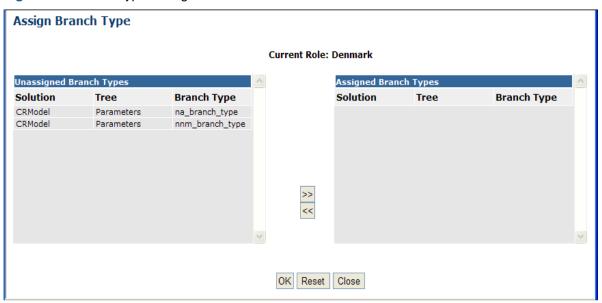

Finally, the defined roles must then be assigned to the defined users. Use the User Management 'User Info' tab to list the users. Select e.g. dk and right-click. From the pop-up menu select 'Assign Roles' (see **Figure 8-7**).

Figure 8-7 Assign Roles to Users

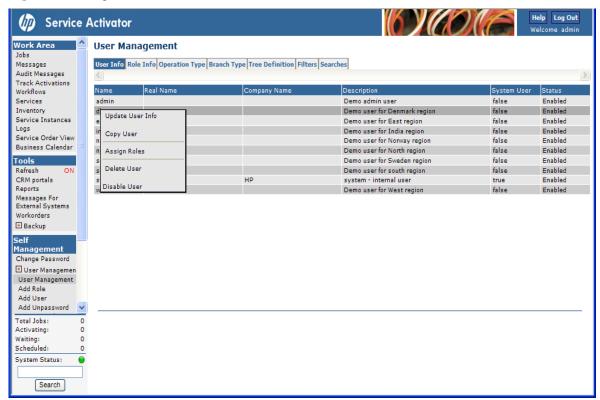

Assign the roles: Denmark, to user dk in the 'Assign Roles' GUI. The resulting view should be as shown in **Figure 8-8** below. Additionally, the user dk is also associated the WFManager role and the ErrorHandler role.

The WFManager role allows the user to select the Workflows menu in HPSA left pane and to interact with the displayed workflows.

**NOTE:** None of the Workflows supplied with the VPN\_SVP requires direct interaction as this WFManager role allows as all are automatically instantiated. This form of interaction must actually be avoided!

The ErrorHandler role allows the user to interact with failed jobs and use the ErrorHandler GUI to diagnose and re-submit failed requests.

Figure 8-8 Example of Roles assign to a user

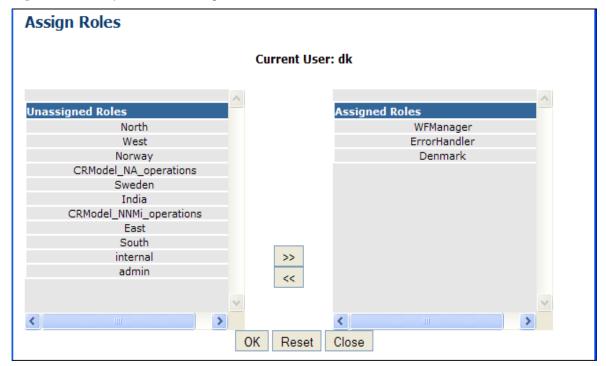

Likewise, role Sweden should be assigned to user se, and role Norway to user no.

Assign **all** defined roles including 'admin' (except role 'internal'!) to user admin, so user admin will have no restrictions in viewing nor interacting with neither Jobs nor Self Management GUI except activation queues. The role 'admin' is pre-defined in HPSA.

Assign **all** defined roles (including 'internal' and 'admin') to the system user (e.g. system). The role 'internal' is pre-defined in HPSA.

**NOTE:** You must select Reload → Configuration after defining the users and assigning their roles.

NOTE: For more information on User Management, refer to INTRO.

### 8-1-1 Roles and Inventory GUI

If you log in as user dk now, you will only be able to observe the Region branch 'Denmark'. If you log in as user no, you will likewise only be able to observe the Region branch 'Norway'. Role dependent branch selection in the presentation trees of the Inventory GUI is used by VPN\_SVP to achieve this behavior.

Hence, by associating roles to users corresponding to the defined region(s), the user's Inventory view of the SAVPN/Equipment  $\rightarrow$  Region branches is restricted to include only those regions. E.g. user dk's view may be as illustrated in **Figure 8-9** below.

Figure 8-9 User dk's view of the Region branch. Only region Denmark is visible.

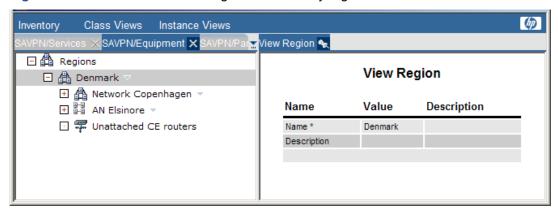

User admin would have a view as e.g. illustrated in below which includes all Region branches as admin has been assigned all corresponding roles.

Figure 8-10 User admin's view of the Region branch. All regions are visible

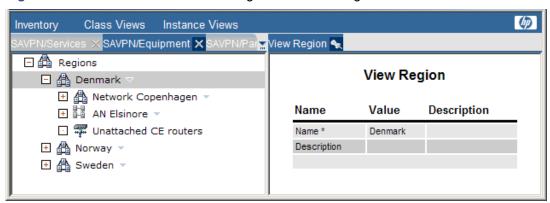

### 8-1-2 Roles and Workflows

The HPSA also implements role dependent workflow functionality (see [INTRO]). A workflow may specify role dependent behavior via the following attributes:

- Start-role
  - This attribute allows the specification of the role required to start a workflow via the HPSA Workflows menu.
- Trace-role
  - This attribute allows the specification of the role required to view the job (i.e. workflow) in the HPSA Jobs view.
- Kill-role
  - This attribute allows the specification of the role required to kill (i.e. Stop) the workflow from the HPSA Jobs view.
- Default-role
  - This attribute allows the specification of the role required to interact with a job, i.e. it is the Interact-role. But it is also role used as the default value for the above attributes in case these more specific role attributes has not been assigned any value, hence its name Default-role.

The requests submitted from the CRM Portal include the Region element in the request message. The Controller workflow which receives the requests sets the value of this Region element to the workflow's <Default-role>. This role is passed on to child workflows, so all the workflows instantiated for a specific service request will all have the same <Default-role> set. See the "Operator User Interface" in [INTRO] for more information on workflows and their role setting.

Operators will only be able to observe and interact with the workflows having a role set to one of the operator's roles. Hence, a job received for region Denmark will only be visible to operator dk (and to admin, as admin also have role Denmark assigned).

### 8-2 Roles in CRM

In the CRM Portal, a role concept is also present. Currently, it is allowing three modes of operation: Admin, Operator and Observer. The name of the role mapping file is configured in:

```
$JBOSS DEPLOY/crm.ear/crm.war/WEB-INF/web.xml
```

as an init parameter:

Figure 8-11 web.xml snippet

```
<init-param>
  <param-name>roles_file</param-name>
  <param-value>roles.xml</param-value>
</init-param>
```

The location is relative to \$JBOSS\_DEPLOY/crmportal.sar/crm.war/WEB-INF/. An example configuration is illustrated in Figure 8-12.

Figure 8-12 Example Role definition of CRM Portal in WEB-INF/roles.xml

Every time a user logs into the CRM Portal, the user name is matched against the Users defined in the roles.xml file. If the user is found, the corresponding role(s) are saved into the session.

If a user is having the 'admin' or 'operator' role associated, then this user is permitted to create customers and services and to modify these.

If a user is not having the 'admin' nor 'operator' role associated, then this user is not permitted to create customers and services nor allowed to modify these. This user is only allowed to view the Customers and their associated services.

If no matching entry is found, the Default-roles are used. If Default-roles are not defined and no matching entry is found, the user is denied access to the CRM Portal.

The role 'observer' is used just for this example; it is not used anywhere in the CRM Portal.

**NOTE:** The authentication mechanism included in the CRM portal as delivered is very simple and must in most cases be replaced by a mechanism that provides a proper level of security. This replacement is unfortunately not currently configurable but must be re-compiled into the CRM portal.

# 9 Backup Tool

The VPN\_SVP solution includes a Backup Tool that in earlier versions included a TFTPD process used as the transfer protocol between HPSA and a network device. In these versions only the TFTP transfer protocol was supported.

It is now assumed the responsibility of the provider to install any preferred transfer protocol that the network devices may support. Hence, now basically any transfer protocols are supported.

In order to use transfer protocol different from TFTP, some modifications are required to be made to the backup related templates under the solutions/\$SOLUTION/etc/template\_files folder. These templates are:

```
<vendor>/<vendor>_Manual_Backup_Config.xsl
<vendor>/<vendor>_Save_Config.xsl
```

and as delivered these are prepared for TFTP as the transfer protocol. Hence, to use another protocol the templates must be updated accordingly.

The integration point between the transfer protocol and the VPN\_SVP is the directory where the transfer protocol stores received files and reads files to be transmitted. VPN\_SVP will transfer configuration backups to/from this point and the database; the transfer protocol will transfer the configuration backups between this point and the network devices.

This directory must be configured as described in section 6-1-1 by assigning it to the SP Parameters→ISP **BackupDirectory** attribute. This could e.g. on a windows platform be configured as:

BackupDirectory C:\tmp

On HPSA servers that have multiple configured IP interfaces, the IP address used by the transfer protocol to listen for transfer requests from the network devices must be assigned to the SP Parameters ISP IP attribute. This could e.g. on a windows platform be configured as:

**IP** 120.130.140.151

**NOTE:** In a clustered HPSA environment, the IP address configured this way effectively becomes a floating IP address. HPSA 5.1 core product supports floating IP, but not in Windows.

In a clustered environment, the HPSA server address sent to router devices must be the physical address.

# 10 Integration with NNMi

Integration of HPSA VPN\_SVP with NNMi brings the following benefits to the user of VPN\_SVP:

- Provides equipment and topology load into VPN\_SVP and ensures that both applications have the same view of the network.
- Provides the topology view to the network operator helping him to get an overview of the network, its status and to choose the correct resource for activation.
- Provides the network operator with easy access to NNMi's network resource status. This allows
  inspection of the status of the resources used by activated services and help in e.g. determining
  the cause of activation errors.

The following figure depicts the overall architecture of VPN\_SVP-NA/NNMi integration.

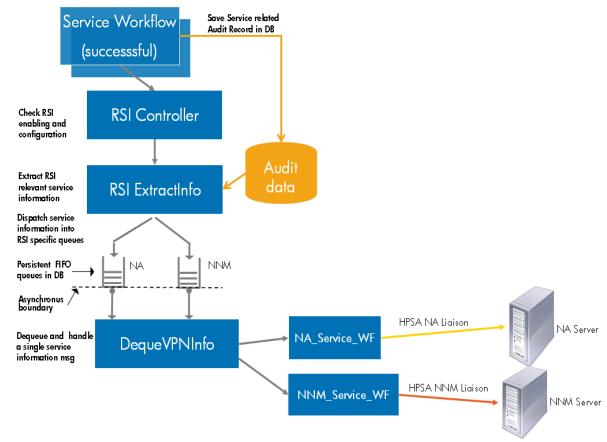

Figure 10-1 VPN\_SVP-NA/NNM Integration Architecture

# 10-1 NNMi Integration Configuration

The various steps involved in VPN\_SVP- NNMi integration configuration are:

- 1. HPSA mwfm.xml NNMRequestModule configuration
- HPSA CRModel→Parameters NNMi Configuration
- 3. SSH installation and configuration
- 4. NNMi Liaison plugin configuration
- 5. VPN\_SVP CrossLaunch configuration
- 6. VPN\_SVP→Parameters NNMi Queue Configuration

The following section details the configurations to be performed by the administrator.

### 10-1-1 HPSA mwfm.xml NNMRequestModule configuration

Dataload and NNMi modules should be configured in the mwfm.xml file as follows:

```
<Module>
    <Name>nnm request</Name>
    <Class-Name>com.hp.ov.activator.mwfm.engine.module.nnmrequest.NNMRequestModule</Class-Name>
    <Param name="nnm_username" value="admin"/>
    <Param name="nnm_password" value="secret"/>
    <Param name="nnm_pass_is_encrypted" value="false"/>
    <Param name="nnm_hostname" value="HPSA-NNMiv9"/>
    <Param name="nnm_protocol" value="http"/>
    <Param name="nnm_port" value="80"/>
    <Param name="nnm keystore" value="C:\HP\OpenView\ServiceActivator\etc\mwFmSSL.keystore"/>
    <Param name="nnm_keystore_pass" value="changeit"/>
    <Param name="queue_class" value="com.hp.ov.activator.mwfm.engine.module.WeightedEngineQueue"/>
    <Param name="queue_name" value="nnm_request_queue"/>
    <Param name="retry_count" value="4"/>
    <Param name="retry interval" value="10"/>
    <Param name="min threads" value="2"/>
    <Param name="max_threads" value="5"/>
```

The parameters for this module are:

- nnm\_username: NNM server username for authentication.
- nnm\_password: NNM server password for authentication. It may be encrypted.

**NOTE:** Encrypted value for nnm\_password must be specified if the value for the parameter nnm pass is encrypted is set to true.

You can generate the encrypted password using the HPSA core utility \$ACTIVATOR\_BIN\generateEncryptedPassword.

- nnm\_pass\_is\_encrypted (optional): Specifies if the provided nnm\_password is encrypted. The
  default value is 'false'.
- nnm\_hostname: NNM server hostname or IP address.

### 10-1-2 HPSA CRModel→Parameters NNMi configuration

In order to enable various SAVPN – NNMi integration configurations, the following menu items found under CRModel Parameters → NA and NNM Configuration → NNM should be configured:

Figure 10-2 NNMi CRModel Parameter configuration

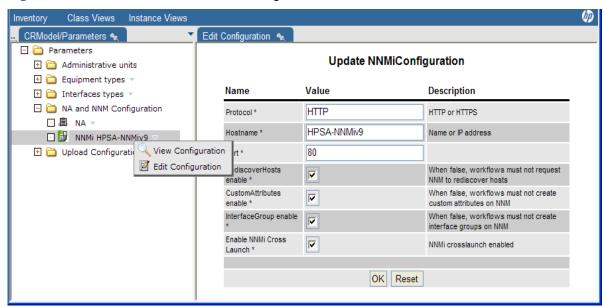

The different parameters include protocol for communication with NNMi, NNMi hostname, NNMi Port, enable / disable rediscover hosts, custom attribute annotation, interfaceGroup creation and cross launch features.

### 10-1-3 SSH installation and configuration

The Interface Groups helps the NNMi operators to obtain a view of all the interfaces associated a specific VPN service. These custom interface groups get created upon service creation – and can be launched from VPN\_SVP service tree.

In order to configure the creation of interface groups the following configuration needs to be done:

- SSH Setup: SSH communication needs to be setup between HPSA host and NNMi host.
- HPSA Configuration: HPSA needs to be configured to use that user, key pair and ssh client in the "/etc/config/resmgr.xml" file as shown below:

Following snippet represents the configuration sample on Windows system

```
<Deployer>
     <ClassName>com.hp.ov.activator.deployment.SSHScriptDeployerFactory</ClassName>
     <Param name="username" value="ovactusr"/>
     <Param name="identity" value="C:/cygwin/home/ovactusr/.ssh/identity"/>
     <Param name="sshbindir" value="C:/cygwin/bin"/>
     </Deployer>
```

#### Where:

- username: The username of the user allowed to log in to the NNMi host through ssh.
- identity: absolute path to the ssh identity file
- sshbindir: absolute path to the cygwin bin directory

These parameters can also be set during HPSA installation..

NOTE: The SSH configurations must be performed on the NNMi server too.

Refer to [HPSA\_INSTALL] "Installing and Configuring Secure Shell" for further details.

### 10-1-4 NNMi Liaison plugin configuration

- NNMi Plugin Configuration : Set the NNMiLiaison plug-in configuration parameters described below using HPSA Service Builder:
- NNM\_TMP\_DIR: Full path to a temporary directory in NNMi host on which the SSH user has read/write access. This would be generally /tmp on UNIX systems and C:/cygwin/tmp on Windows systems.
- NNM\_PERL\_DIR: Full path to the NNMi instance perl "bin" directory on the NNMi host. This would be generally /opt/OV/nonOV/perl/a/bin on UNIX systems and C:\Program Files (x86)\HP\HP BTO Software\nonOV\perl\a\bin on Windows systems.
- NNM\_BIN\_DIR: Full path to the NNMi instance "bin" directory on the NNMi host. The perl script "nnmconfigimport.ovpl" must exist in the path. This is generally /opt/OV/bin on UNIX systems and C:\Program Files (x86)\HP\HP BTO Software\bin on Windows systems.
- NNM\_USER: The NNMi instance user which will be used to log in to NNMi application to perform InterfaceGroup View import.
- NNM\_PASS:The NNMi instance user password which will be used to log in to the NNMi application to perform InterfaceGroup View import.
- HPSA\_TMP\_DIR: The HPSA temporary directory [path local to HPSA host]. This would be generally \$ACTIVATOR\_OPT\var\tmp..

**NOTE**: The systems NNMi and HPSA can provide better usability with Single Sign On [SSO] configuration. For details on the configuration and usage of SSO, refer to Chapter 2 of [HPSA\_INSTALL] and Chapter 4 of [INTRO].

Once the NNMi Liaison plug-in is configured, install the plug-in using the HPSA Service Builder.

**NOTE:** Refer to Appendix B "NNM Liaison" in [*PLUGIN*] for further details..

**NOTE**: The interface groups which are created on NNMi when a service is created – are not automatically deleted when the service is deleted. This has to be done manually on the NNMi system, as follows:

- Login to NNMi
- Click on the Workspace→Inventory→Interface Groups
- Click on the check boxes for Interface Groups that needs to be deleted, and delete them.

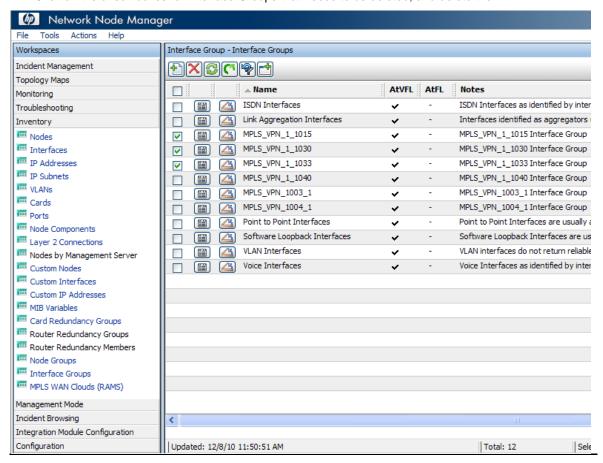

### 10-1-5 VPN\_SVP CrossLaunch configuration

This would help the NNMi operator to launch service related L3 / L2 flow point views by choosing a specific Interface on NNMi. VPN\_SVP supports the menu item "Show HPSA VPN FlowPoint View" under the actions menu. This menu is context sensitive and would be enabled only when the operator chooses an interface – and the interface is appropriately annotated with service attributes.

In order for the operator to enable this feature the file "*custom\_hpsavpn\_cl\_conf*" present under the directory \$SOLUTION/etc/config/nnm\_liaison should be transferred to the configured NNMi system. Once done, the file should be imported to the NNMi database by executing the below command on NNMi server.:

# nnmconfigimport.ovpl -u <nnmi\_user> -p <nnmi\_passwd> -f custom\_hpsavpn\_cl\_conf.xml

**NOTE:** The file nnmconfigimport.ovpl would be generally present under /opt/OV/bin directory in case of UNIX systems and under C:\Program Files\OpenView\bin in case of windows systems.

### 10-1-6 VPN\_SVP→Parameters NNMi Queue configuration

The initial configuration to complete for successful NNMi integration is the creation of the internal NNM queue through which all service activation related information exchange towards NNMi happens. This queue decouples the activation process from the remote system integration process so service activations may proceed independently from updating the remote NNMi system."

. Navigating from SAVPN/Parameters inventory tree, expand SP parameters to find the option for creating the queue. Create the queue with a name of your choice by doing a right click on the "Queues" item as shown in the following figure.

Figure 10-3 Creation of VPN NNM Queue

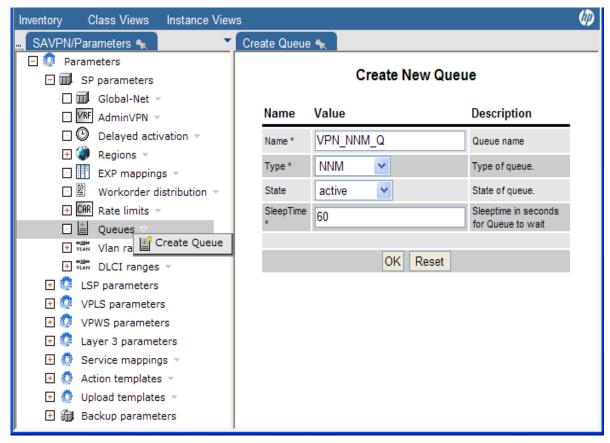

### 10-2 Dataload

The term dataload refers to the population of HPSA CRModel's Equipment inventory with data discovered from the network by NNMi's discovery engine. Dataload in HPSA core is implemented as a MWFM module and it requires the NNMi request module and the CRModel as dependencies. It is launched through a workflow and only one instance can be running at any given point in time. From Inventory tree we can trigger the NNM dataload workflow.

**NOTE:** The SAVPN/Equipment model is extended from the HPSA CRModel Equipment model. For details on CRModel Equipment model, refer to [*INTRO*]

The dataload process comprises several steps as shown in the following diagram:

Figure 10-4 Dataload process overview

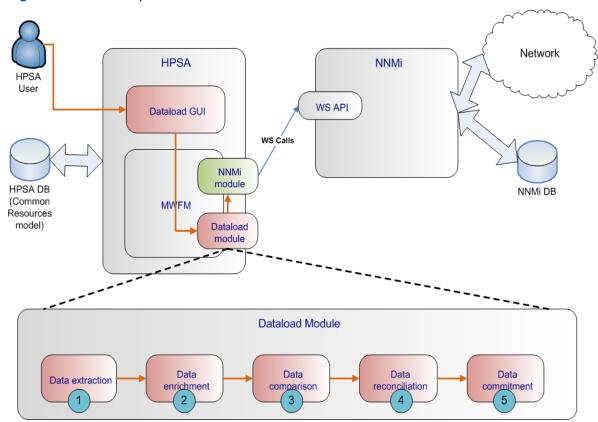

Dataload process involves the following steps:

- 1. Data Extraction: HPSA extracts network information from NNMi via web-service interface.
- 2. Data Enrichment: Fills the service relevant information not provided by NNMi
- 3. Data Comparison: Compares NNMi extracted data with the existing data in HPSA database.
- Data Reconciliation: Let's the operator to "Accept" or "Reject" the NNMi extracted data before committing to HPSA database.
- 5. Data Commitment: Commits the data in to HPSA database.

The various steps involved in VPN\_SVP- NNMi integration configuration are:

- 1. HPSA CRModel configuration of OSVersions, Element Types, Region and Locations
- 2. HPSA mwfm.xml NNMiDataloadModule configuration
- 3. Scope configuration
- 4. Enrichment configuration

The following section details the configurations to be performed by the administrator.

# 10-2-1 HPSA CRModel configuration of OSVersions, Element Types, Region and Locations

 Pre-populate the OS Version group details for the vendor, Open HPSA Inventory, CRModel Parameters→Parameters→Equipment types→Vendor<Vendor Name>→OS versions, and create the OS version group, as shown in the figure below.

Figure 10-5 Create OS version group

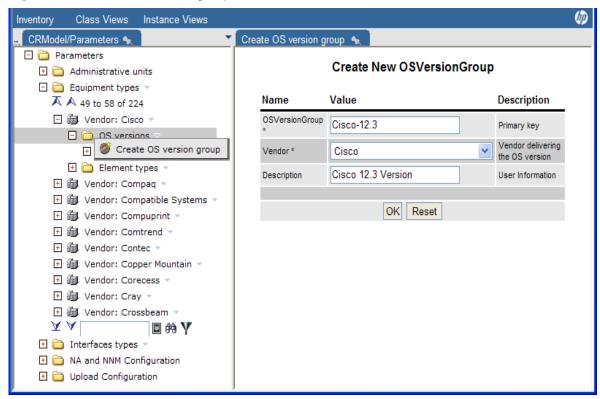

 Pre-populate the Element Types for the vendor. Open HPSA Inventory, CRModel Parameters→Parameters→Equipment types→Vendor<Vendor Name>→Element types, and create or use existing Group, and create element type within the Group, as shown in the following figure

Figure 10-6 Create element type

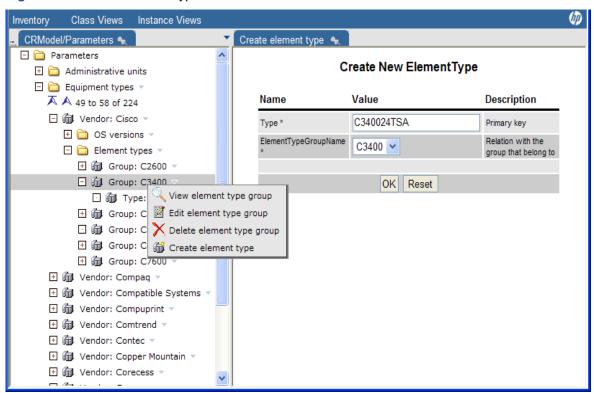

Pre-populate the regions and locations. Open HPSA Inventory, CRModel
 Parameters→Parameters→Administrative units→Regions, choose or create a new Region, and
 create a new location, as shown in the following figure

Figure 10-7 Create Location

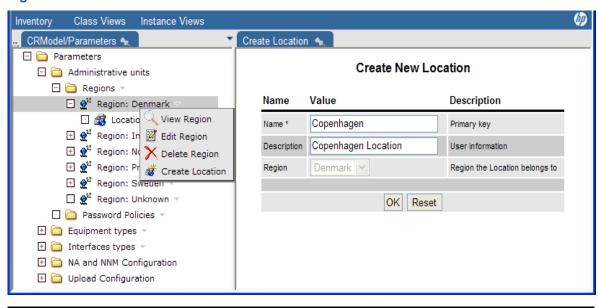

**NOTE:** For more details, refer to [INTRO].

### 10-2-2 HPSA mwfm.xml NNMiDataloadModule configuration

The Dataload Module must be appropriately configured. Ensure that the mwfm.xml file contains a single instance of the following module configuration:

### 10-2-3 Scope configuration

The term scope in the context of dataload feature refers to the list of Network Elements that would be considered for the dataload process. The scope file is an XML file persisted in the HPSA database. In order to edit the scope, go to CRModel/Parameters→Parameters→Upload Configuration→NNMi Dataload→scopes, as shown in the figure below:

Figure 10-8 Create dataload Scope

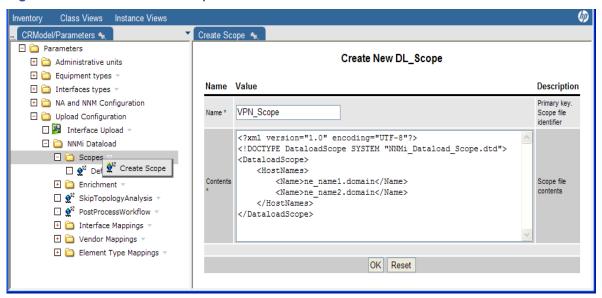

**NOTE:** Name representing the hostname in the scope file should be the same name as identified by the NNMi 'Node Name' or 'Node Long Name'.

**NOTE:** HPSA dataload mechanism from NNMi discovers only the L2 link between different NEs and not the L3 Links.

NOTE: Scope also supports the wildcarding for hostnames.

The percent character '%' matches any sequence of 0 or more characters, and the underscore character '\_' matches any single character. Devices which are not in the specified scope will be disregarded by the NNMi dataload operation.

An example that matches all the hostnames is as given below

### 10-2-4 Enrichment configuration

The raw network data coming from NNMi during the dataload process can be enriched as per the needs of HPSA VPN\_SVP before populating the same to VPN database. Enrichment is an XML file persisted in the HPSA DB – and can be edited by navigating through CRModel ParameterTree→Parameters→Upload Configuration→NNMi Dataload→Enrichments as shown below:

Figure 10-9 Create dataload enrichment snippet

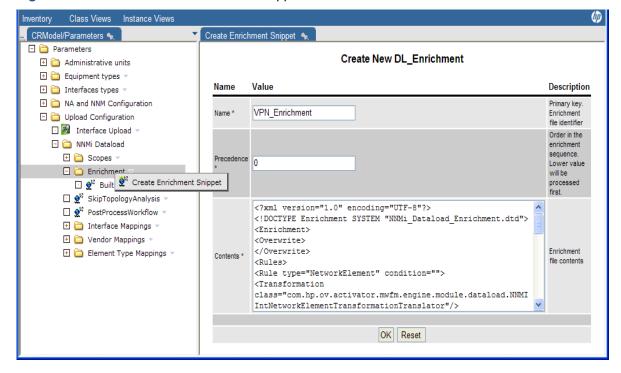

**NOTE:** The best way to edit the enrichment file is to use cut-and-paste from the Inventory GUI and into the preferred editor- and vice versa when the file updates are completed..

VPN\_SVP service creation depends upon the correct values of some of the Network Element and Interface attributes like location, NetworkID, AdminState etc. All this data needs to be provided in the enrichment file so that, correct values of all these attributes are set as a part of the dataload process. The purpose of creating an enrichment file is that these properties cannot be discovered by NNMi's network discovery engine. Following are the various blocks in the enrichment file:

Setting the correct value of NetworkId and Location for each Network Element. Following is an
example entry on how this can be done. In case of large number of network elements, proper
naming convention with wild-carding feature will ease the effort of integration to a great extent:

Setting the correct value of AdminState and LifeCycleState. For all the network elements on
which the services need to be created, the values of these attributes should be "Up" and "Ready"
respectively. Following is an example of how this can be done:

 Setting UserName, Password, Narrowing down to specific instance of PE/CE Router /Switch for each of the network element is an important activity prior to dataload. Following is an example on how this can be done:

```
<Extensions>
        <Rule type="NetworkElement"</p>
                condition="NetworkElement.NAME=='ne_name1.domain'">
                <Narrowing class="com.hp.ov.activator.vpn.inventory.PERouter">
                         <Field name="UsernameEnabled" value="true"/>
                         <Field name="Username" value="safe"/>
                        <Field name="Password" value="OkhPR4cQf/XsRTmq0bA=="/>
                         <Field name="EnablePassword" value="OkhPR4cQf/XsRTmq0bA=="/>
                </Marrowing>
        </Rule>
        <Rule type="NetworkElement"</pre>
                condition="NetworkElement.NAME=='ne name2.domain'">
                <Narrowing class="com.hp.ov.activator.vpn.inventory.Switch">
                         <Field name="PWPolicyEnabled" value="true"/>
                         <Field name="PWPolicy" value="100"/>
                </Marrowing>
        </Rule>
</Extensions>
```

In order to run the dataload using the scope and the enrichment files created, following are the steps:

- Select CRModel/NNMiDataload→NNMi Dataload Reconciliation, right click and choose 'Run Dataload Workflow'.
- Select the scope 'VPN\_Scope' as created earlier, as shown in the following figure:

Figure 10-10 Run Dataload WF

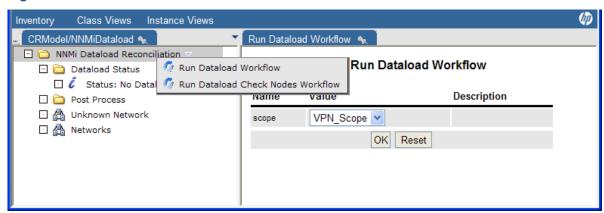

• All the enrichment files available in the system will be used in the sequence depending on the "Precedence\*" value set in the enrichment.

NOTE: Enrichment also supports the wildcarding as follows.

For example, if the service provider has followed a consistent naming convention for different network elements based on role, the following enrichment snippet will identify all NetworkElement names with "Switch" as AggregationSwitch. Similar wildcarding can be used to assign different attributes to the network element.

**NOTE:** For a sample enrichment file, refer to \$SOLUTION/etc/config/nnm\_liaison/enrichment\_example.xml.

# 11 Integration with NA

Unintended or unauthorized modification of VPN connectivity can create serious security breaches which will lower or eliminate end-users' trust to the provider's ability to manage a MPLS VPN network. And the detection of changes to the service configuration on the network elements that e.g. could create unwanted connectivity can be very difficult.

The VPN\_SVP-NA integration provides a Service Integrity check that will detect such changes by automatic creation and installation of NA Policies for the service activations done by VPN\_SVP.

NA's policy manager validates regularly, by operator command or automatically when any changes are made to the device configurations, the installed Policies against the network device configurations. Failure of a Policy check implies that changes to the related service configuration have been made "behind the back" of VPN\_SVP and such changes could be unintended or unauthorized."

# 11-1 NA Integration Configuration

### 11-1-1 MWFM

Interactions with NA from workflows take place through workflow manager modules, the NA Request modules. These modules must be configured in the Workflow Manager Configuration file, mwfm.xml as shown below:

The parameters for this module are:

- na\_username: NA server username for authentication.
- na\_password: NA server password for authentication. It may be encrypted.
- Encrypted\_password (optional): Specifies if the provided na\_password is encrypted. The default value is 'false'.
- na\_url: NA server url containing hostname and port.
- queue\_name (optional): Name of the queue to be used by HPSA MWFM module to interact with the external NA system.

**NOTE**: As the Single Sign On [SSO] feature is not supported by NA, it cannot be used between HPSA and NA.

### 11-1-2 CR Model Inventory Parameters

In order to enable various VPN\_SVP→NA integration features, the following menu items found under CRModel Parameters→NA and NNM Configuration→NA should be configured.

The configuration parameters NA protocol, NA hostname, NA Port, and Enable NA Cross Launch are used for the UI cross launch. User can enable/disable cross launch by setting the enabling/disabling a cross launch flag.

Figure 11-1 Update NA Configuration

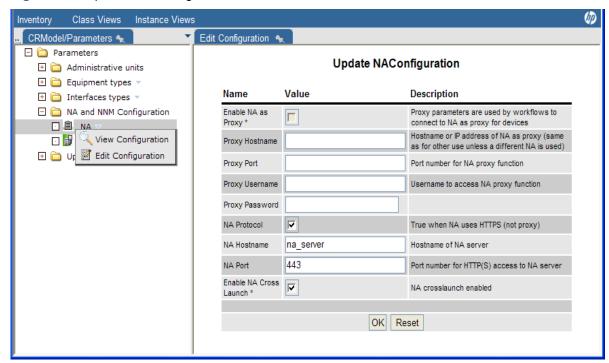

**NOTE:** The Proxy parameters are intended to be used by workflows to access devices through NA as a proxy, but this feature is not supported in this version. See Parameter Tree Section of [INTRO] for more details.

## 11-1-3 NA Queue

The initial configuration to complete for successful NA integration is the creation of the internal NA queue through which all service activation related information exchange towards NA happens. This queue decouples the activation process from the remote system integration process so service activations may proceed independently from updating the remote NA system

Navigating from SAVPN/Parameters menu item, expand SP parameters to find the option for creating the queue. Create the queue with a name of your choice by doing a Right click on the "Queues" item as shown in the following figure.

Figure 11-2 Create NA Queue

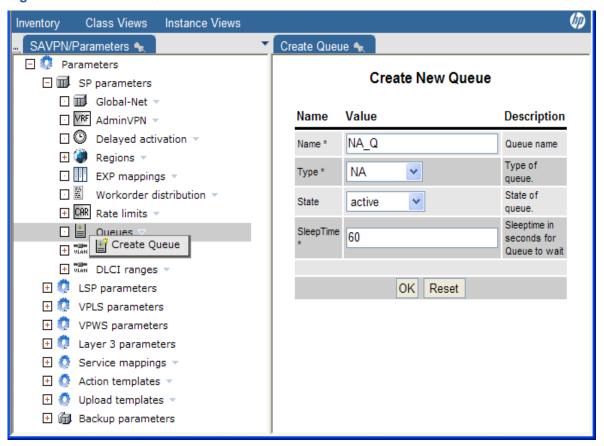

## 11-2 Service Configuration Integrity

VPN\_SVP solution provision and manages MPLS based L3VPN, L2VPN and L2VPWS services. However, unauthorized modification of the configuration of these service on the Network Element can create a serious security breach which will eliminate the end-users' trust to the provider's ability to manage a MPLS VPN network.

Solution like HPSA VPN\_SVP deducts a successful activation based on the responses received from the device during activation. However, there is no way to check if the configuration file is in sync with the DB. VPN\_SVP 5.1 addresses this limitation by using NA Service Integrity capabilities by creating Policies and associate rules to it for all the services created through VPN\_SVP. See NA Product User Guide to know more about the NA Service Integrity.

Here are the steps to be followed to add/modify or delete Policies/rules for any activation request that a HPSA received from CRM, any other northbound system or while doing Interface recovery from Inventory:

- VPN\_SVP activates a service in the network.
- VPN\_SVP queries the AUDIT\_PARAM and AUDIT\_RECORD\_PARAM table to get the Activation Template file (file that contains set of commands that was executed for an activation).
- Used XSLT transformation to extract the set of extract set of <Do> commands from the set of commands.
- VPN\_SVP analyze the set of <DO> commands to generate NA Policy request of addition/deletion/modification of Policies or the associated rules to it.
- Take a SnapShot of the router config after successful handling of the Policies request as mentioned in Step 4.
- Update NA\_SI attribute in AUDIT\_RECORD\_PARAM table to reflect the status of NA policy request.

**NOTE:** It is assumed that Operator is not deleting an **AUDIT** Entry for the ongoing Activation. Configuration.

### 11-2-1 NA Parent Group Name:

VPN\_SVP provides an Option to configure Parent Group Name for the Policies that are created by VPN\_SVP. This could be done by navigating through SAVPN→ Parameters →SP Parameters→Global-Net inventory tree branch. User can specify ParentGroup Name by editing the SP object.

**NOTE:** All the PE Routers should be added to the NA with the valid driver details. See [NA\_USR] chapter "Adding Devices and Device Groups".

### 11-2-2 Pattern reading from Properties file

VPN\_SVP uses regular expression to extract info from the set of <DO> commands to form the policies on NA. These patterns are described in the property files cisco.properties and juniper.properties placed under the directory \$SOLUTION/etc/config/na\_liasion. cisco.properties and juniper.properties contains patterns for the Cisco and Juniper network elements respectively.

Default value of a pattern is used if a property is not found in the property file. Customization of VPN\_SVP SI module can be done by modifying these patterns in property files.